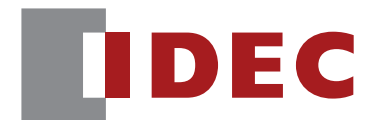

# Communication Unit Supporting Code Scanner WB9Z-CU100

# **User's Manual**

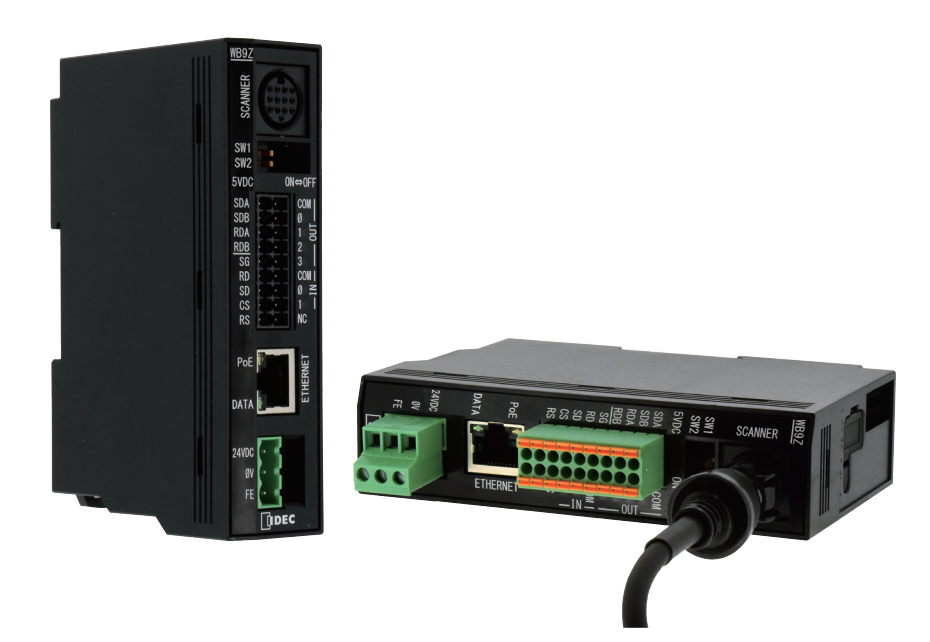

**IDEC CORPORATION** 

# <span id="page-1-0"></span>**Introduction**

# **Attention**

- · IDEC Corporation holds all rights related to this manual. Unauthorized duplication, reproduction, sales, transfers, or leasing without the express consent of IDEC is prohibited.
- $\cdot$  Information contained in this manual may be changed or updated without notice.
- Every effort has been made to ensure the accuracy of the information contained in this manual. However, if you do note any errors or inconsistencies please contact the dealer from which you purchased the product or an IDEC sales representative.

## **Applicable Standards**

This product is in compliance with the following standards:

- <sup>z</sup> IEC/EN61000-6-1 (2007)
- <sup>z</sup> EN61000-6-3 (2007)
- EN55032 (2012) Class B
- $\cdot$  EN55024 (2010)
- UL60950-1, 2nd edition, 2011-12-19
- FCC Part15 SubpartB Class B (Verification)
- $\cdot$  CSA C22.2 No.60950-1
- ICES-003 Class B (self-declared)
- VCCI Class B (compliance confirmed)

#### FCC Regulations

This device complies with Part 15 of the FCC Rules. Operation is subject to the following two conditions:

- (1) This device may not cause harmful interference, and
- (2) this device must accept any interference received, including interference that may cause undesired operation.

NOTE: This equipment has been tested and found to comply with the limits for a Class B digital device, pursuant to Part 15 of the FCC Rules. These limits are designed to provide reasonable protection against harmful interference in a residential installation. This equipment generates, uses and can radiate radio frequency energy and, if not installed and used in accordance with the instructions, may cause harmful interference to radio communications. However, there is no guarantee that interference will not occur in a particular installation. If this equipment does cause harmful interference to radio or television reception, which can be determined by turning the equipment off and on, the user is encouraged to try to correct the interference by one or more of the following measures; - Reorient or relocate the receiving antenna.

- Increase the separation between the equipment and receiver.
- Connect the equipment into an outlet on a circuit different from that to which the receiver is connected.

- Consult the dealer or an experienced radio/TV technician for help.

Canadian Dpartment of Communications Compliance Statement • CAN ICES-3(B) / NMB-3(B)

For further details on any of the above standards, please contact your sales agent directly.

**i**

## <span id="page-2-0"></span>**Version Information**

It is version upgrade information of communication unit supporting code scanner. Check the main application version of the firmware and use it.

To check the version, refer to  $\mathbb{C}$  [\[No.7 Get version\] on page 5-4](#page-40-0) in [5.4 List of Control Commands].

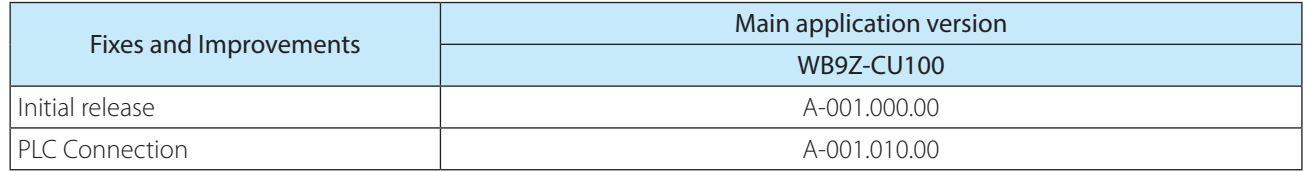

## **General terms, abbreviations, and terminology used in this manual**

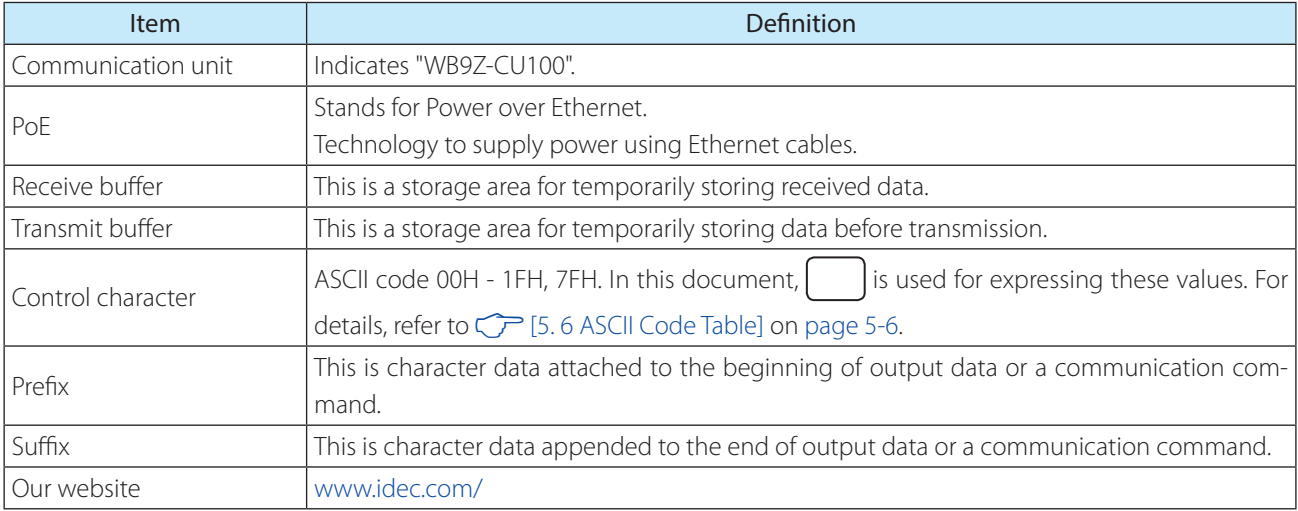

The general terms, abbreviations, and terminology used in this manual are as follows.

# **Graphic Symbol Glossary**

This manual uses the following graphic symbols to simplify explanations:

#### **Notes**

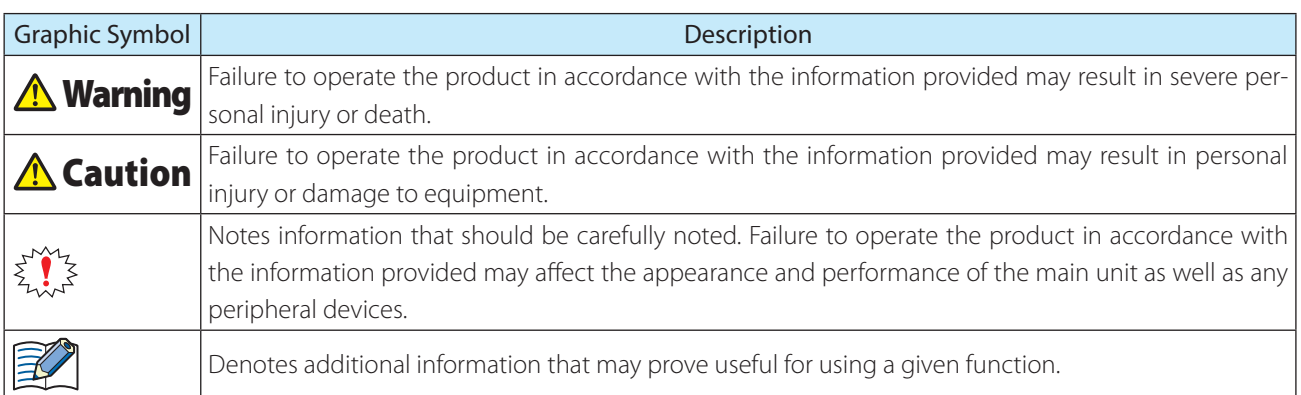

**IDEC** 

**ii**

# <span id="page-3-0"></span>**SAFETY PRECAUTATIONS**

- · Please read this manual thoroughly before installing this product, wiring, operation, maintenance and inspection.
- $\cdot$  In this manual, the degree of danger that is expected if the equipment is improperly used is categorized as "warning" or "attention". The meaning of each is as follows.

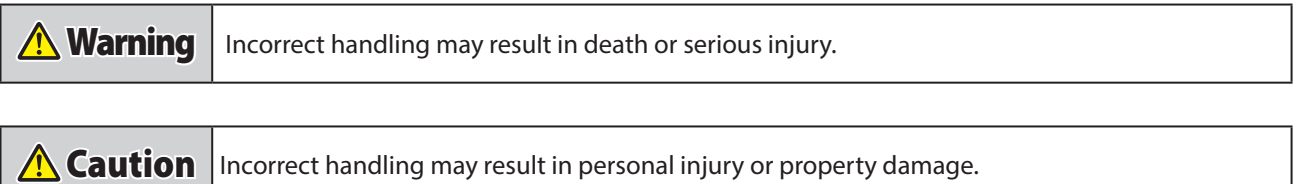

## **Safety Precautions**

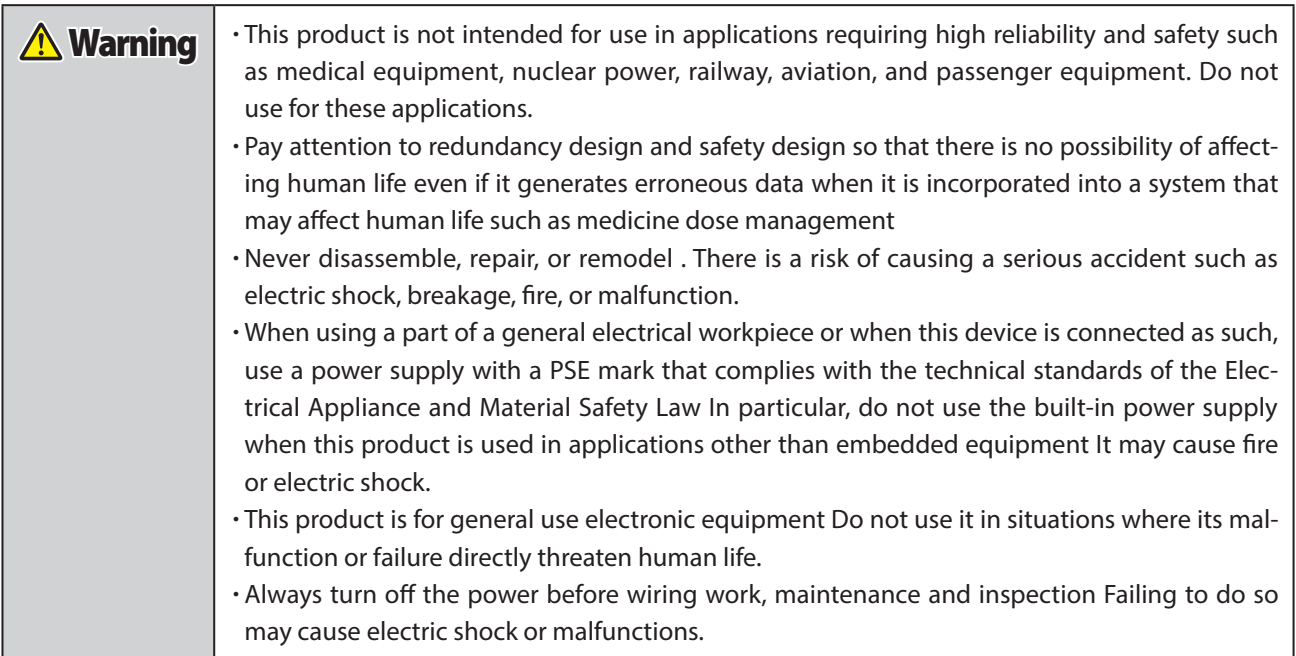

<span id="page-4-0"></span>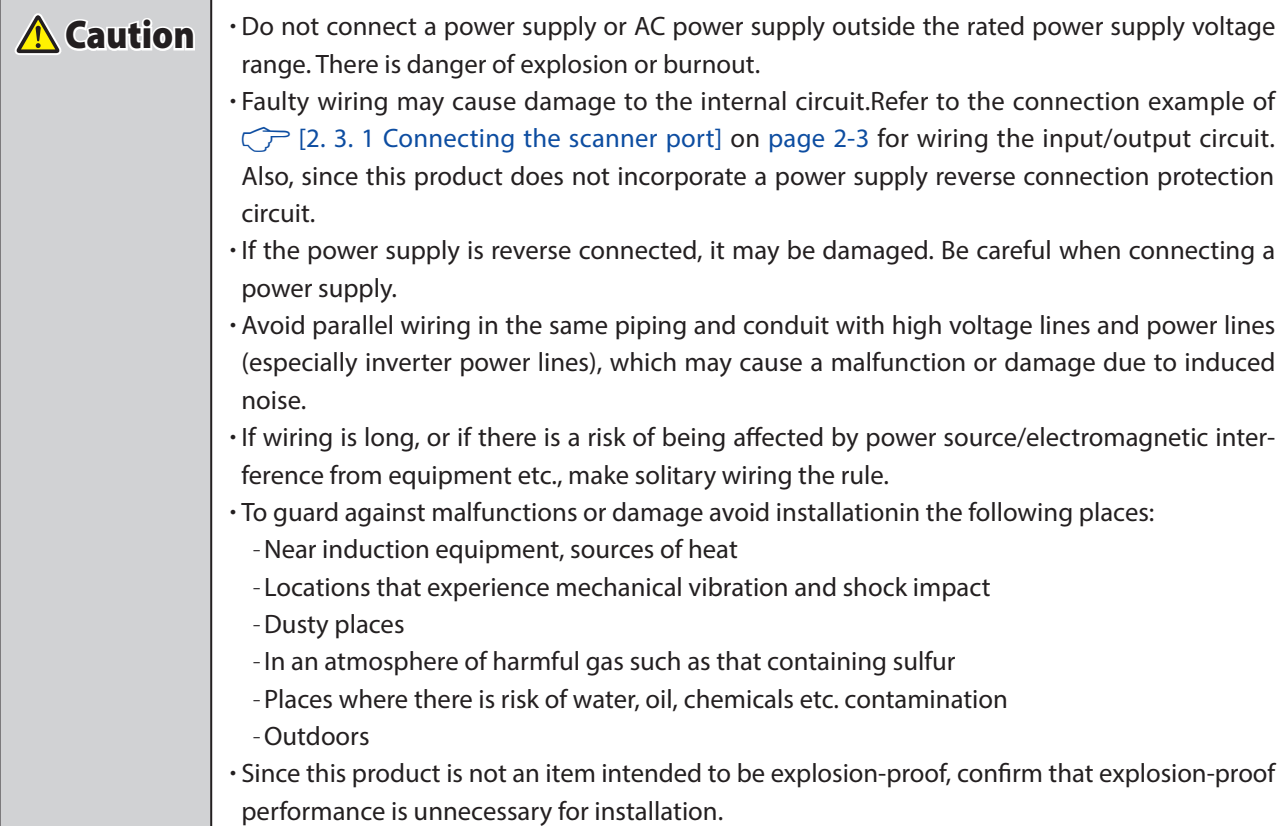

## **Precautions during Use**

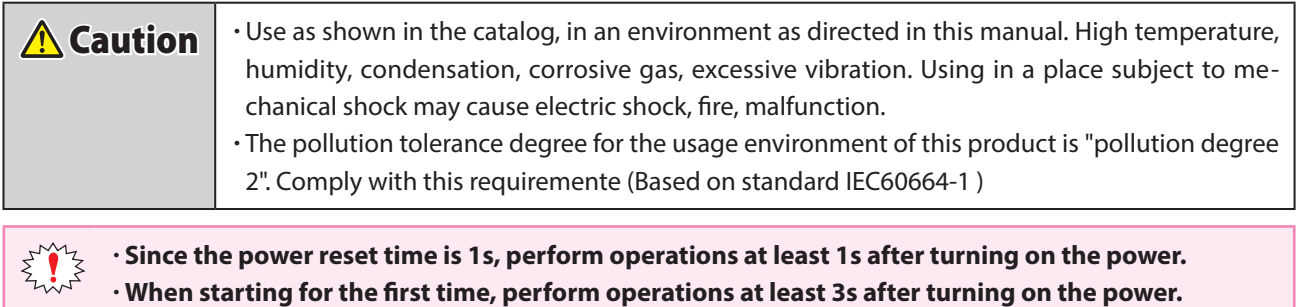

- When the load and the main unit are connected to different power sources, be sure to turn on the main unit power first.
- $\cdot$  The rewrite frequency of the nonvolatile memory installed in the communication unit is 100,000 times.

<span id="page-5-0"></span>1 Overview 2 Installation & Wiring 3 Function 3 Appendix

Introduction

# **Related Manuals**

Related manuals are published on our website. Download and use the latest manuals from our website. Please use this document together with the other manuals related to this communication unit as follows.

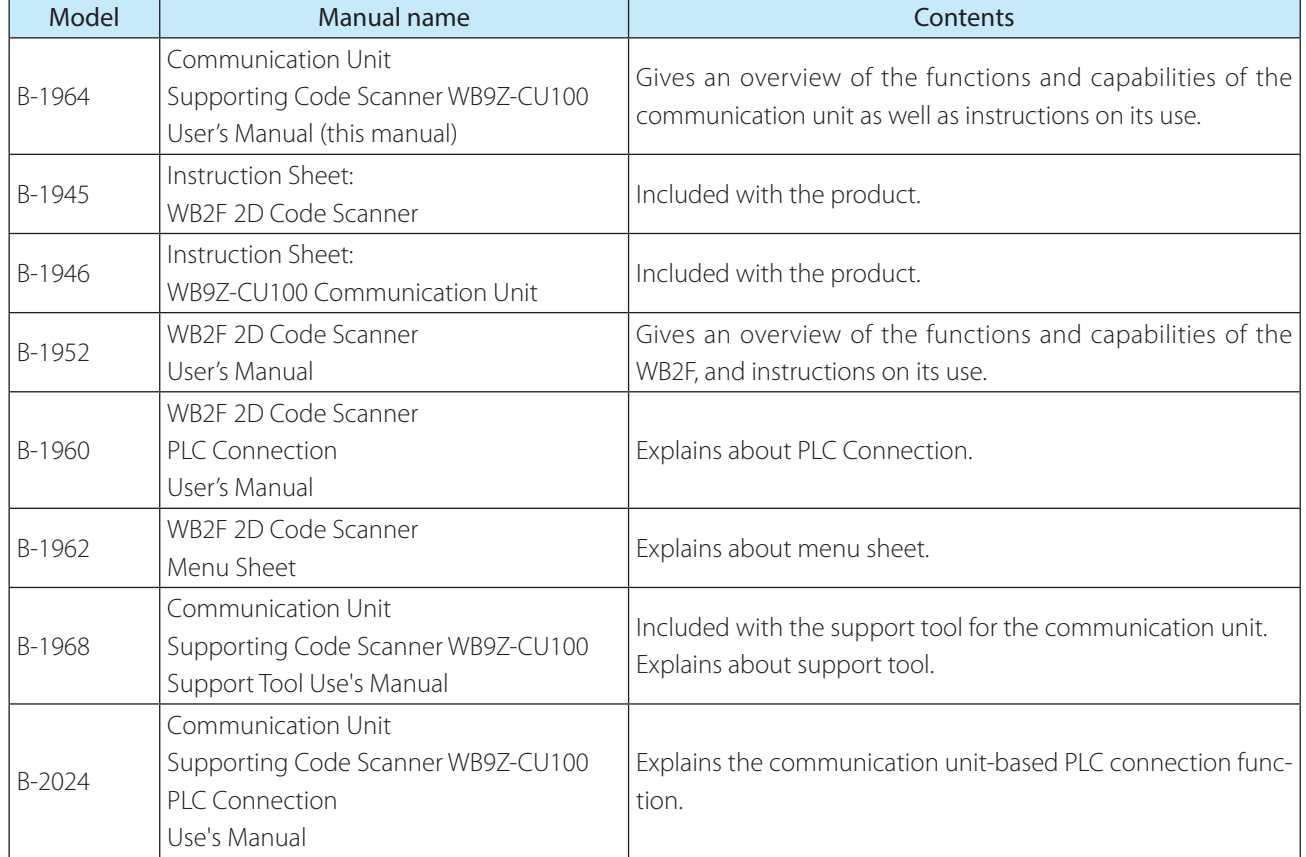

# **Contents**

## Introduction

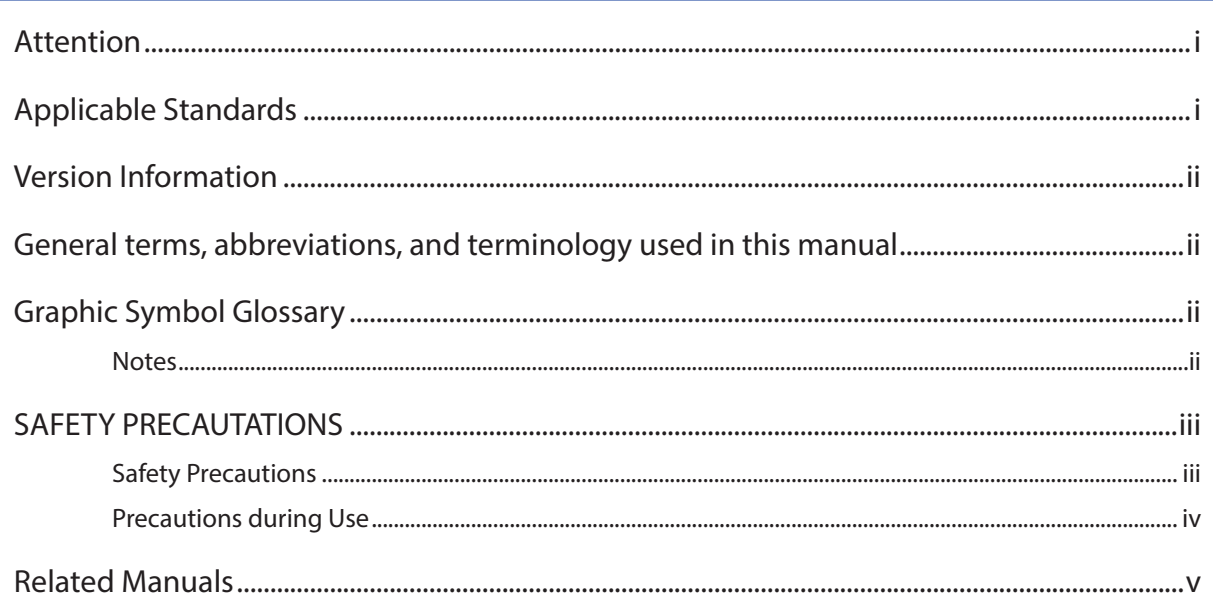

 $\mathbf{i}$ 

vi

# Contents

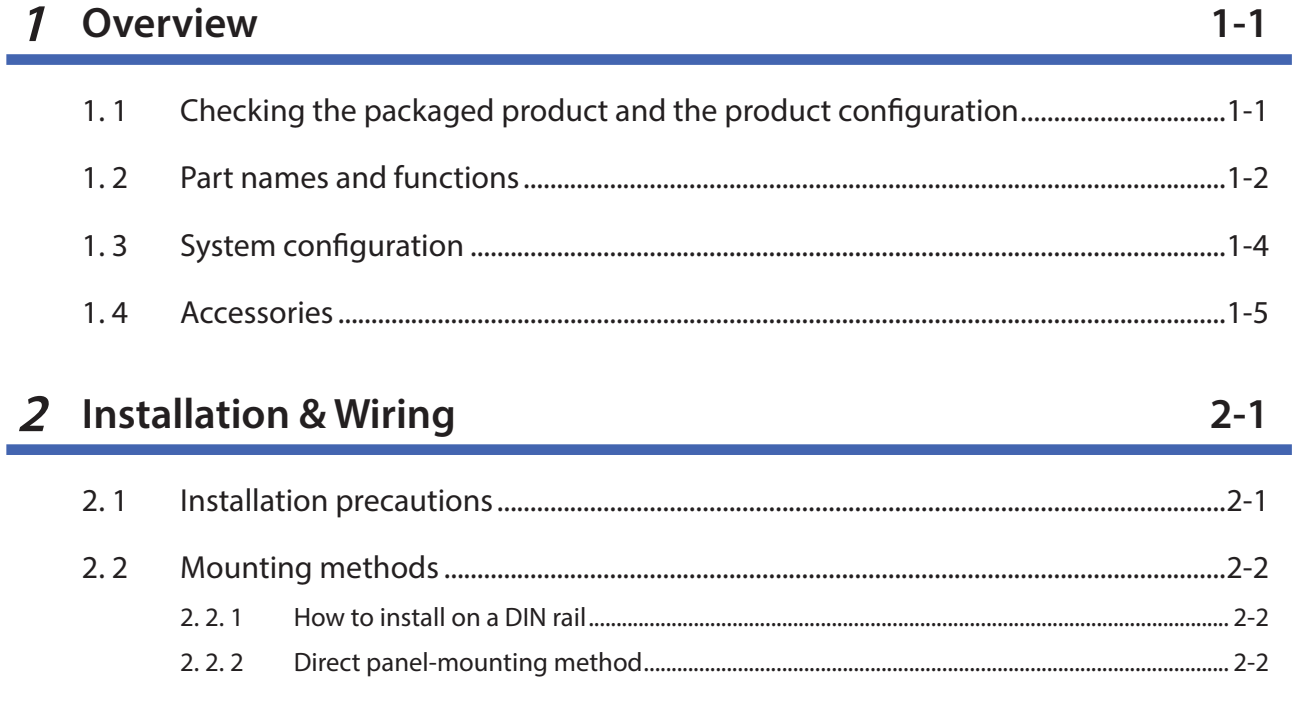

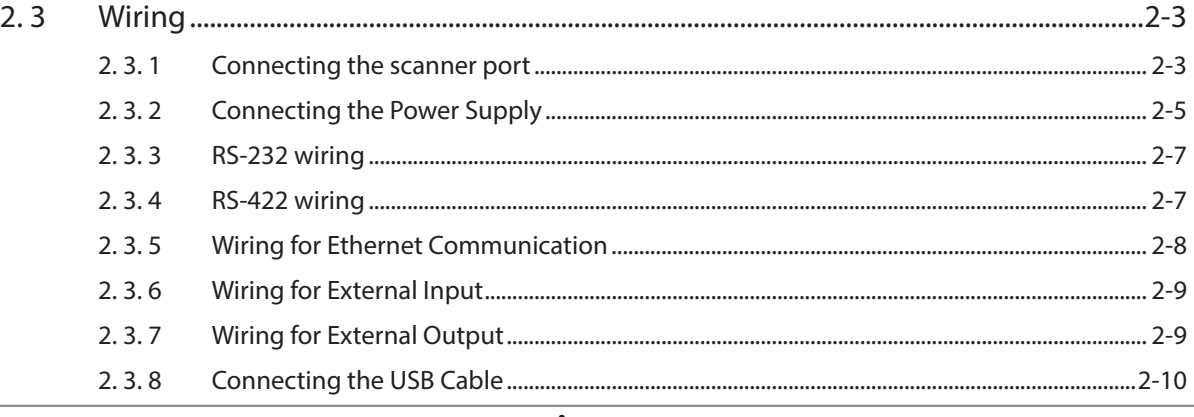

5 Appendix

 $3-1$ 

 $4 - 1$ 

 $5-1$ 

## 3 Function

1 Overview

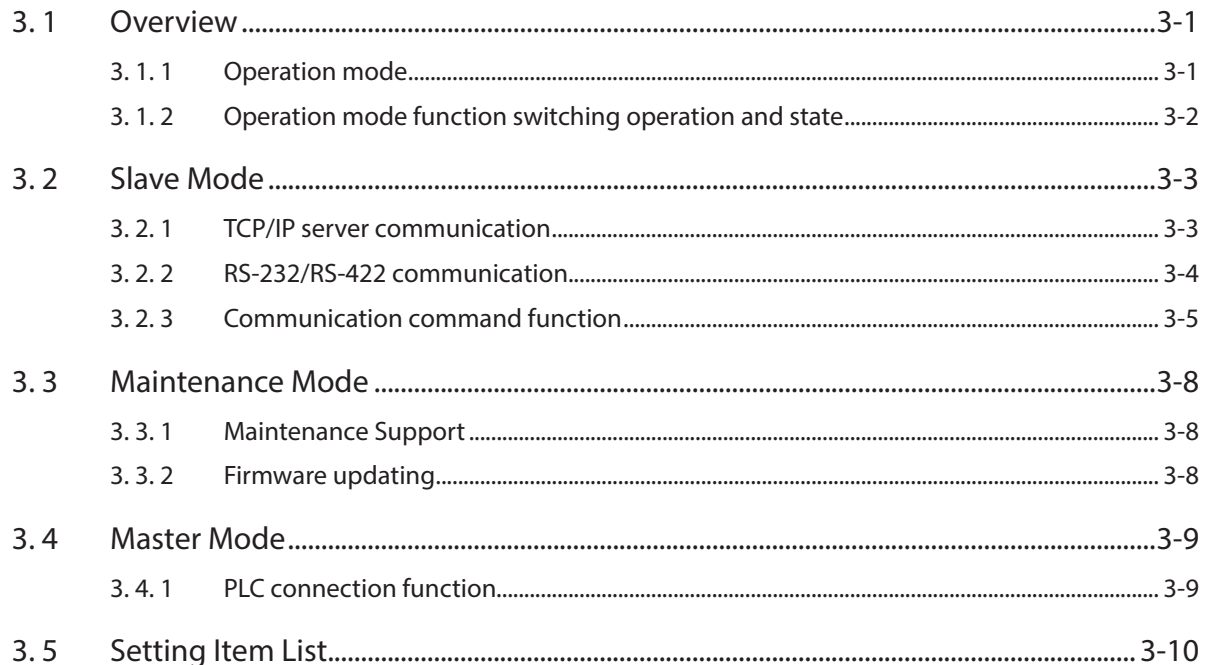

# 4 Support Tool

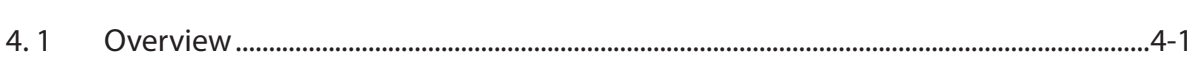

# 5 Appendix

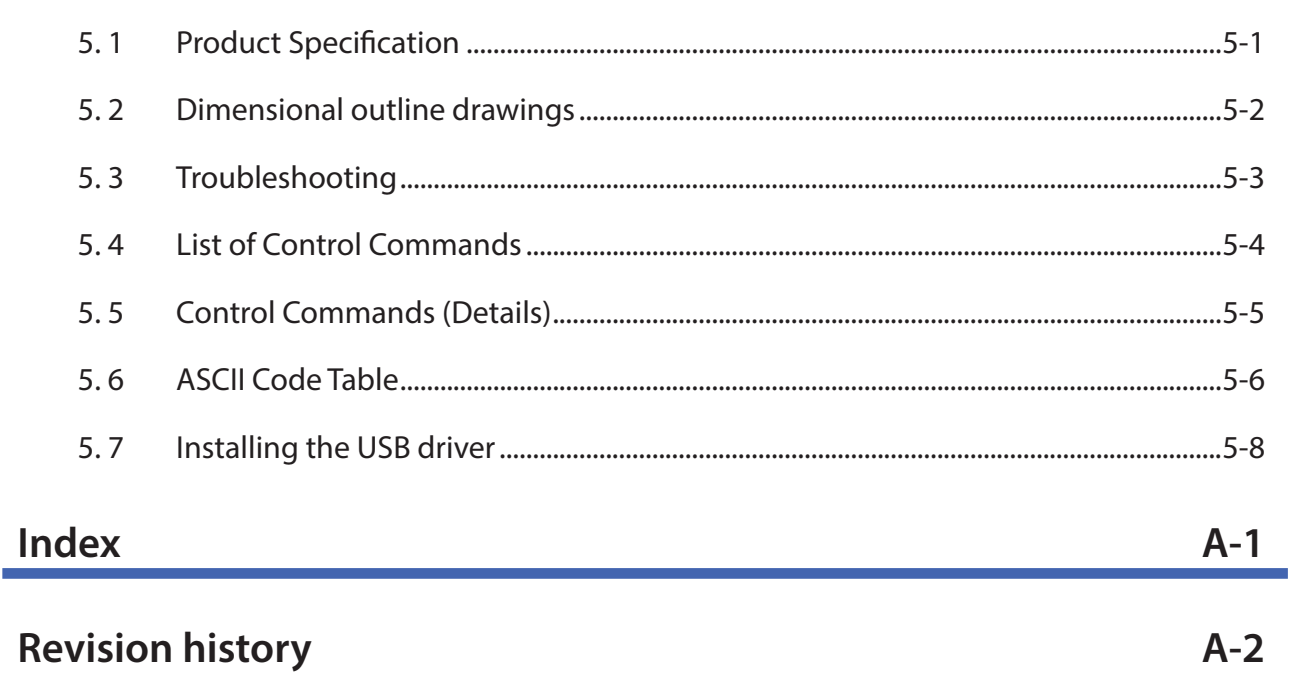

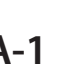

This chapter describes the product components, names and functions of each part, and basic system configuration during operation.

# **1. 1 Checking the packaged product and the product configuration**

The package of the Communication Unit contains the following components. Before use, confirm that all the contents, body and accessories are present and free from damage.

#### **Unit (WB9Z-CU100): 1**

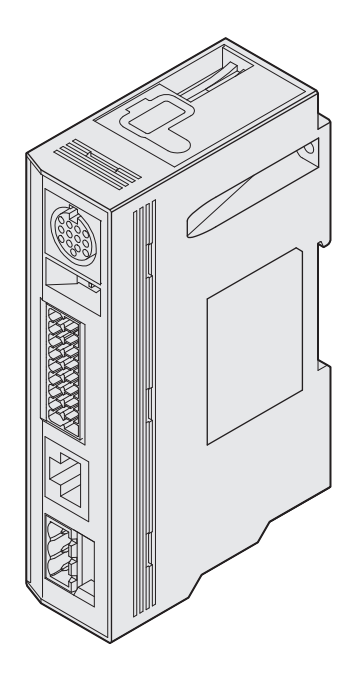

**Connector for External Power Supply port: 1**

#### **Instruction Manual: 1**

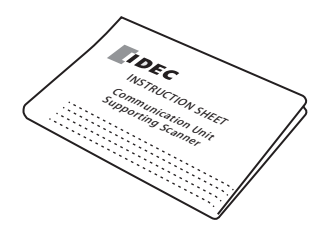

**Connector for Input/Output/RS-232/RS-422 Port: 1**

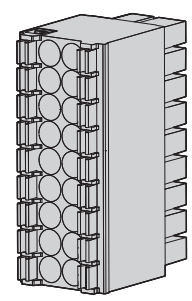

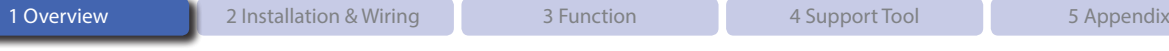

Part names and functions

# **1. 2 Part names and functions**

Here describes the names and functions of each part in the Communication Unit.

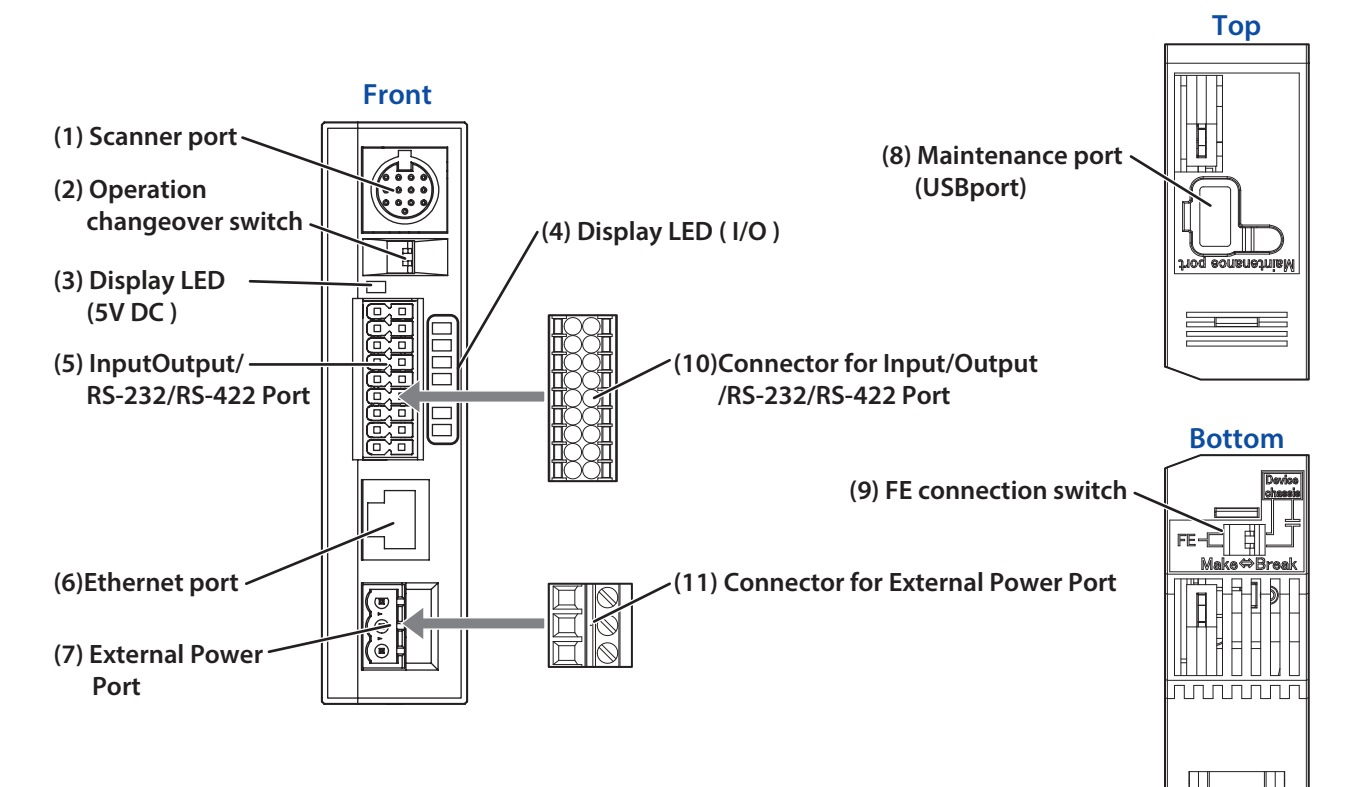

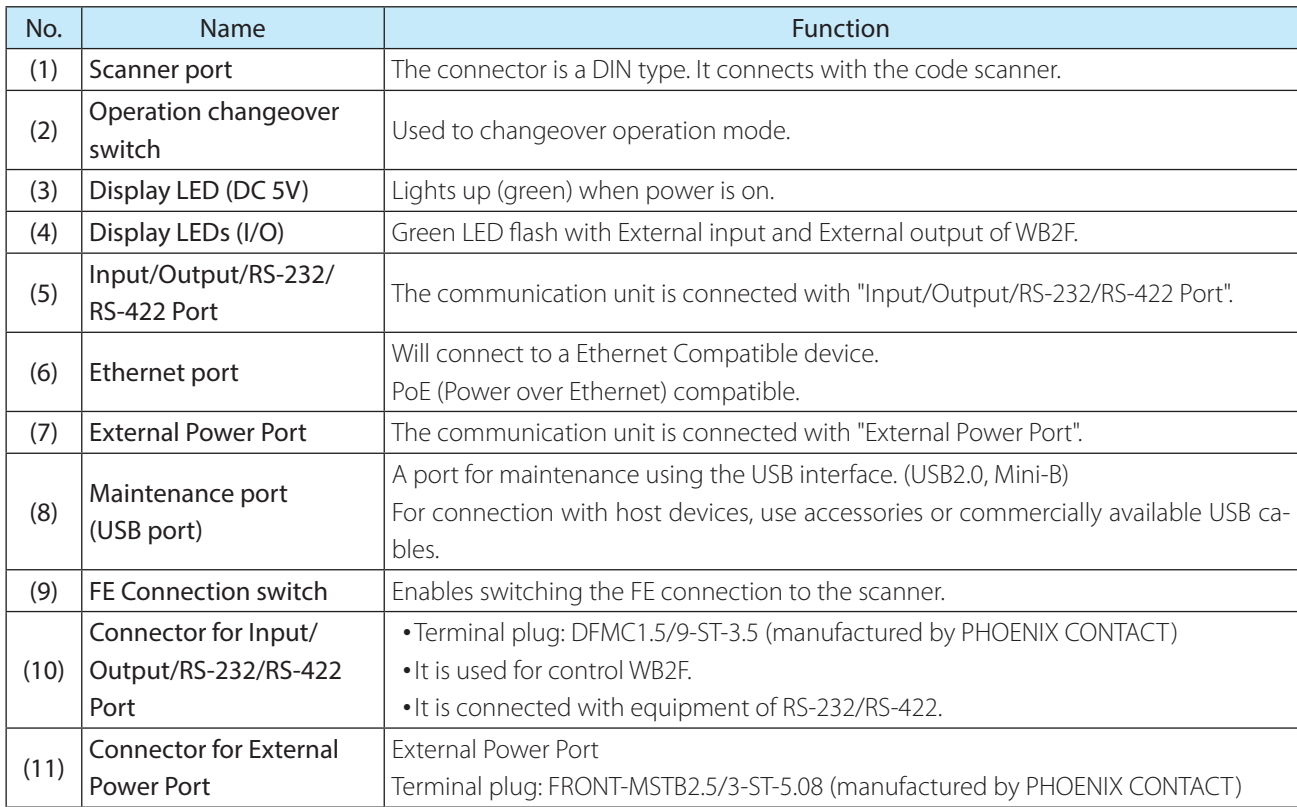

Part names and functions

#### <span id="page-10-0"></span>**Operation changeover switch**

After setting the switches (SW1,SW2), turning the power ON can select the operation.

The relationship between the switches and the operation mode is as follows.

For the details of operation mode, refer to see  $\mathbb{C}$  [3. 1. 1 Operation mode] on page 3-1.

SW1 SW2

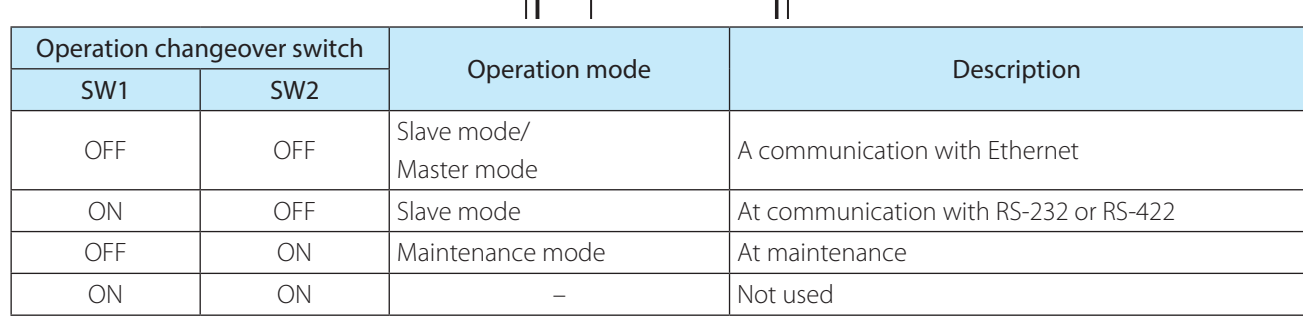

뭎

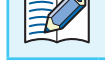

The setting values will need to be changed in order to use master mode.

**(1)**

**(2)**

#### **FE Connection Switch**

Connection for shell of DIN connector and the FE terminal can be switched. The relationship of the switches (1) and (2) and the connection method is as follows:

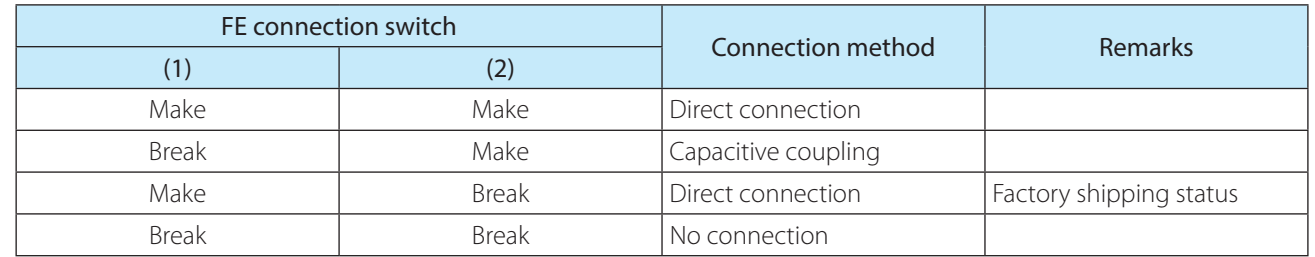

Make⇔Br

FF

 $\mathbb{E}$ 

• Select the connection method depending on the noise environment.

• For the EMC Directive, the values are confirmed in the initial state ((1) : Make,(2) : Break) and performed self declaraion.

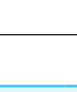

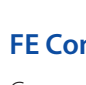

<span id="page-11-0"></span>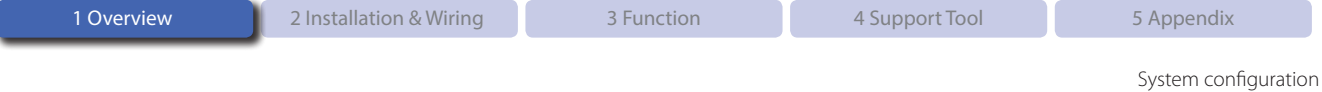

# **1. 3 System configuration**

The basic system configuration for using the Communication Unit is as follows:

#### **System using Ethernet**

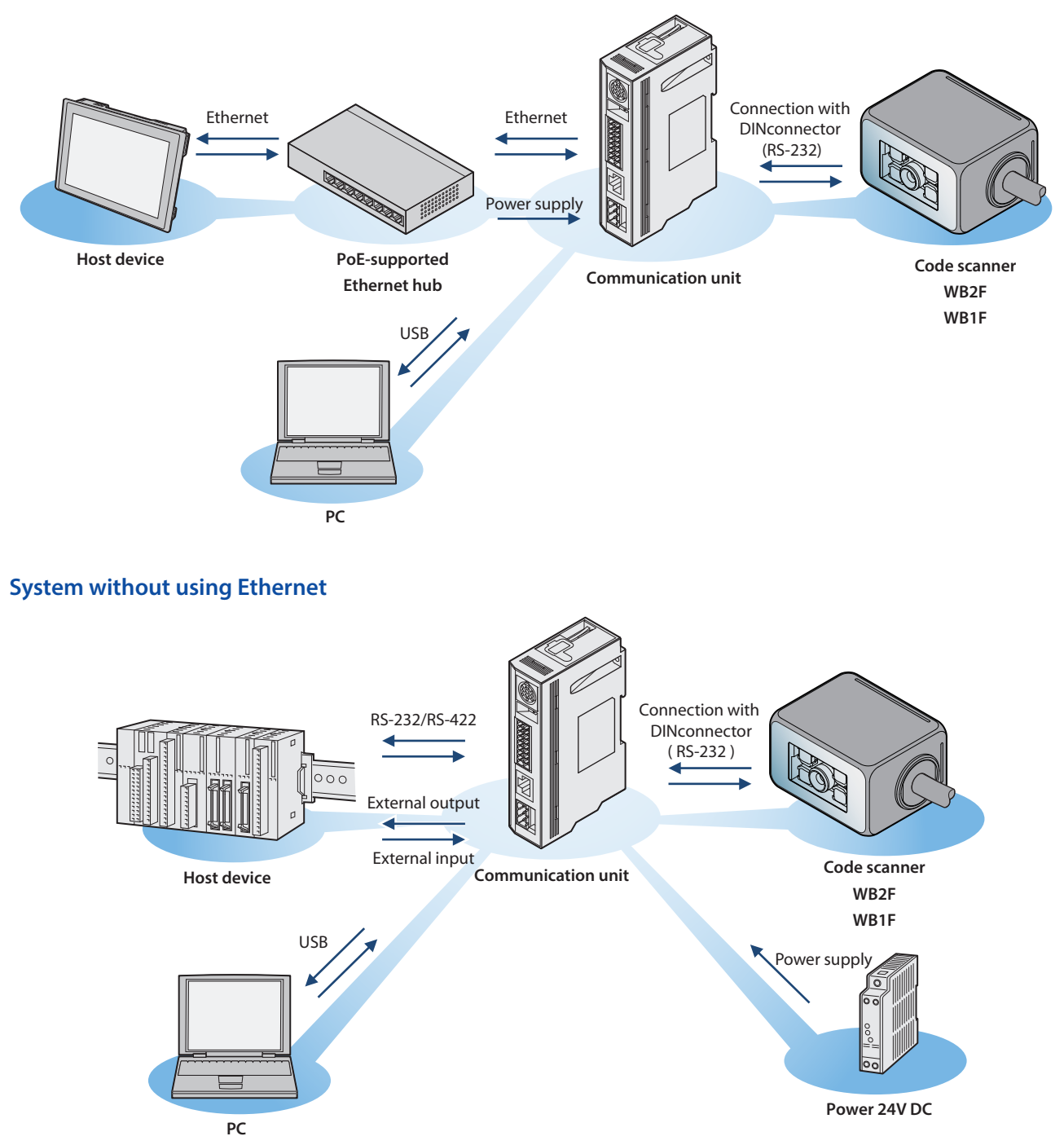

When connecting with PC via USB, the device driver must be installed. For how to install the device driver,  $\mathbb{R}$ Refer to  $\mathbb{C}$  [5.7 Installing the USB driver] on page 5-8.

<span id="page-12-0"></span>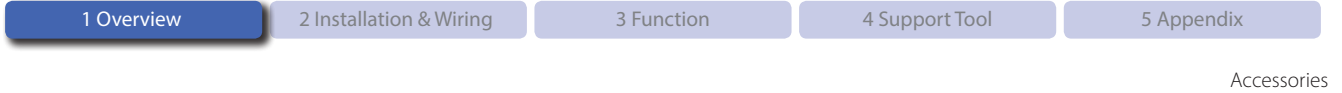

# **1. 4 Accessories**

Here describes the accessories for the Communication Unit.

#### $\bullet$  Accessories

USB Maintenance Cable HG9Z-XCM42

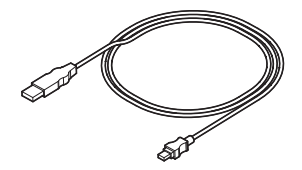

<span id="page-13-0"></span>Here explains the installation location and installation method of the communication unit and wiring with peripheral devices.

# **2. 1 Installation precautions**

For installation of the communication unit, consider the operability, maintainability, environmental resistance adequately with reference to the figure below.

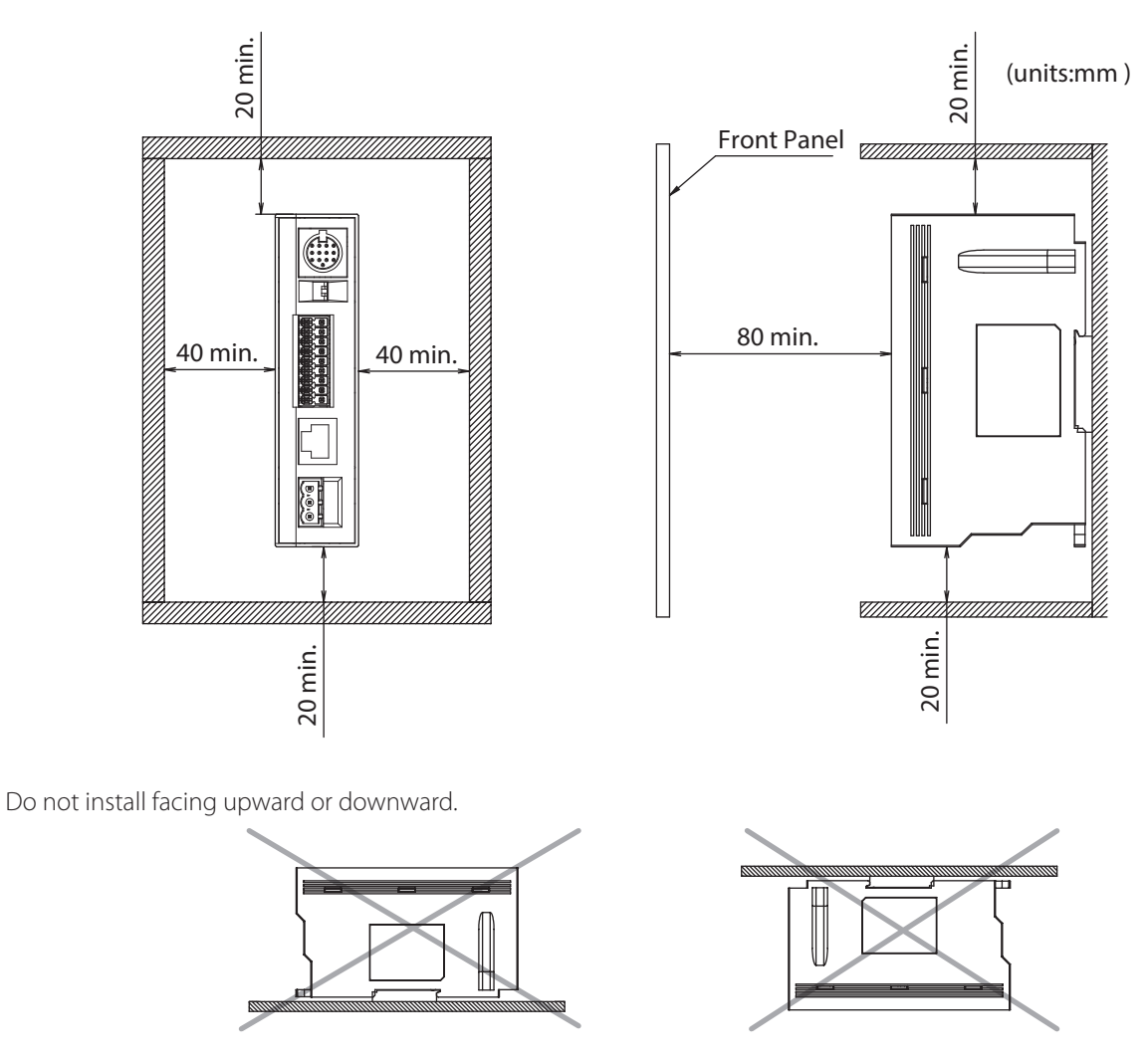

 $\sum_{k=1}^{N+1}$  When using the maintenance port (USB port) after installation, consider operability and maintainability.

# <span id="page-14-0"></span>**2. 2 Mounting methods**

## **2. 2. 1 How to install on a DIN rail**

Be sure to use a 35 mm wide DIN rail.

- *1* Hook the groove of the communication unit to the DIN rail.
- *2* Push the communication unit toward the DIN rail.

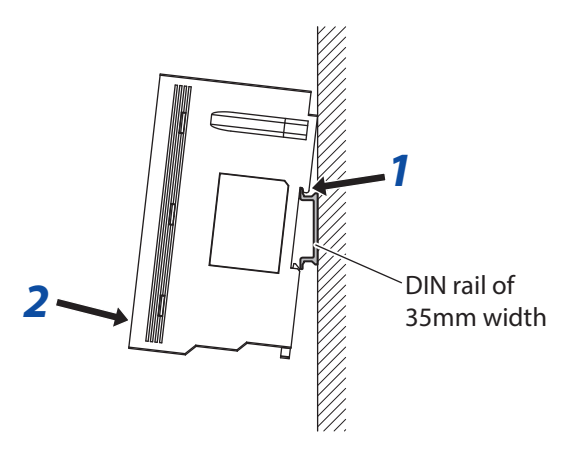

### **2. 2. 2 Direct panel-mounting method**

- *1* Pull the DIN rail hook toward the outside of communication unit.
- *2* Align the screw mounting hole of the communication unit and that of the panel.
- *3* By using the M3 screws, install the panel In two positions. Torque: 0.4 to 0.5 Nm

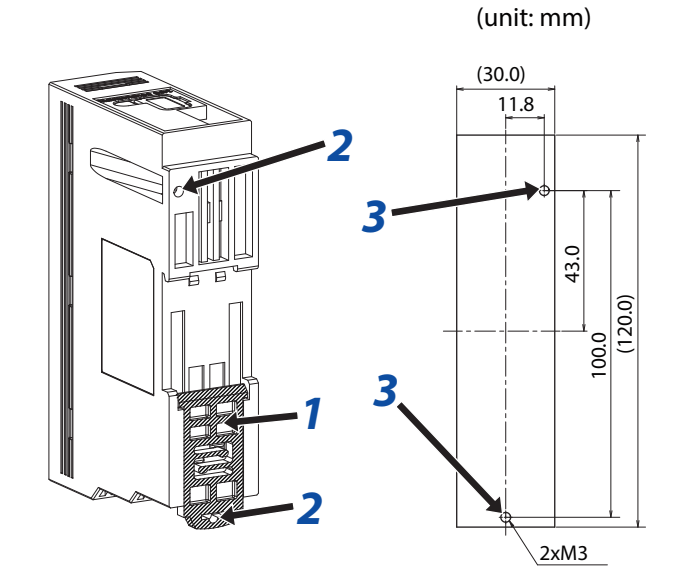

# <span id="page-15-0"></span>**2. 3 Wiring**

## **2. 3. 1 Connecting the scanner port**

#### **• Connecting the code scanner**

The connection diagram between the communication unit and the code scanner is as follows.

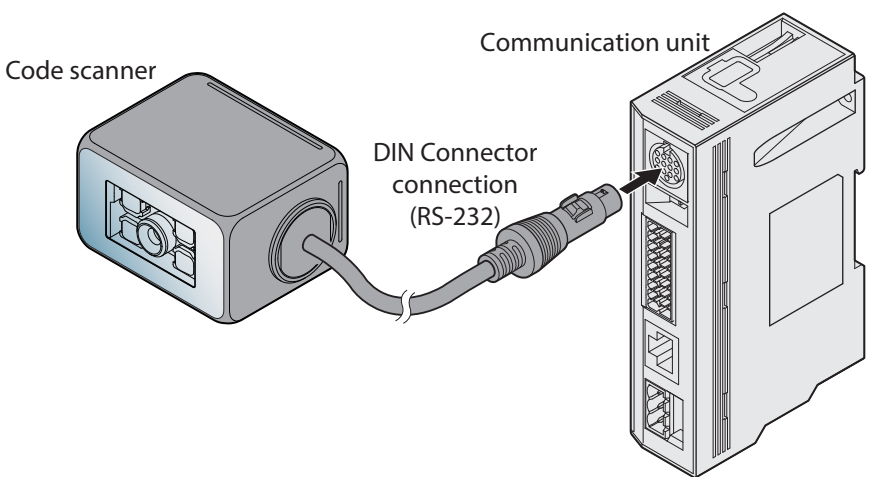

### **• Connector Pin Assignment**

Communication Unit's connector pin assignment is as follows:

#### **Scanner port**

**DIN** connector

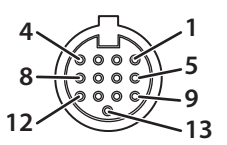

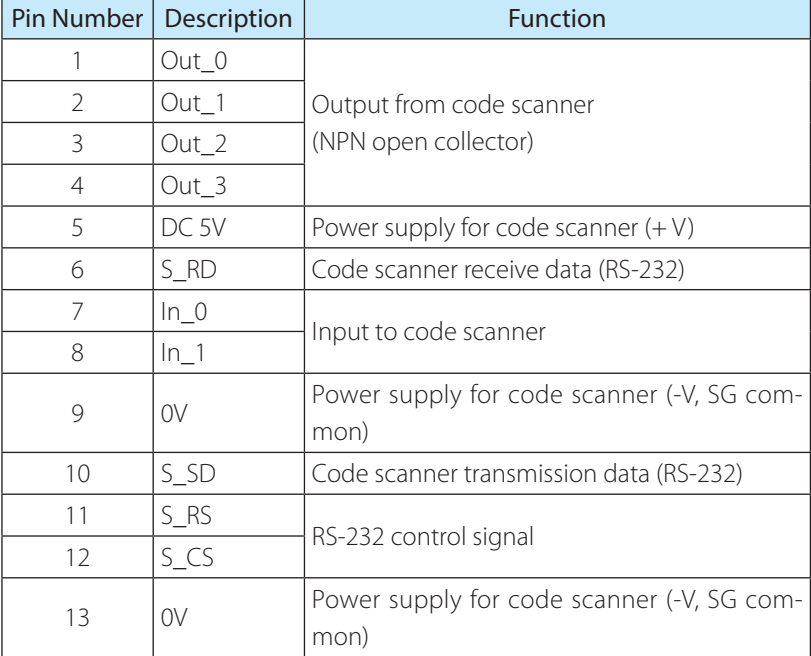

### <span id="page-16-0"></span>**Input/Output/RS-232/RS-422 port**

#### **Connector for Input/Output/RS-232/RS-422 port**

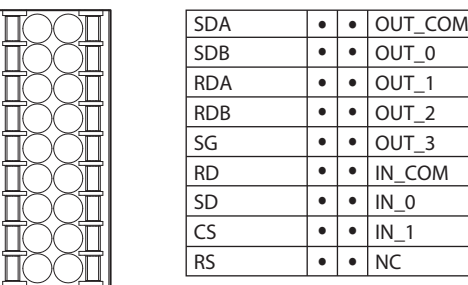

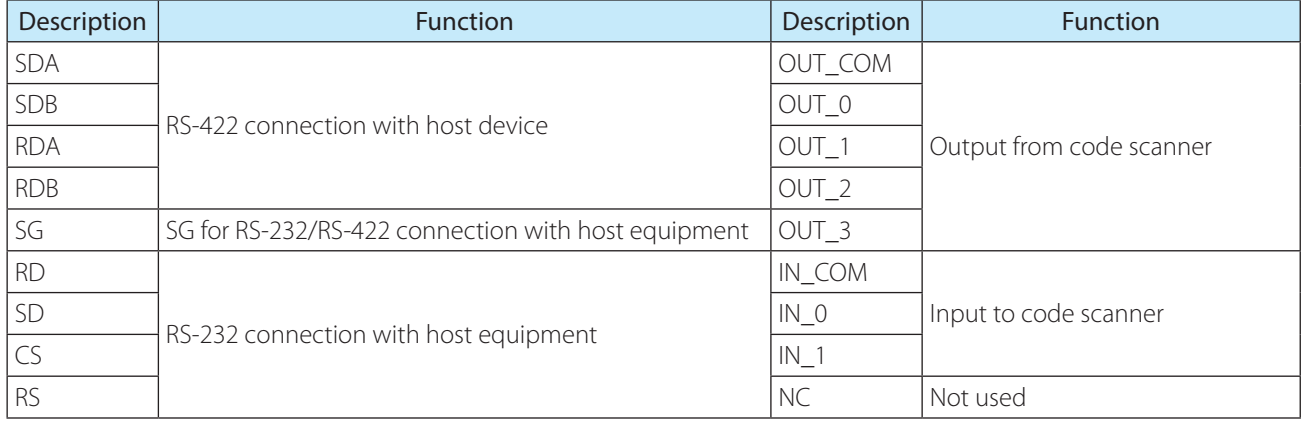

#### **External Power Port**

#### **Connector for an External Power Port**

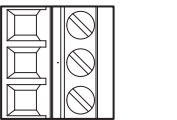

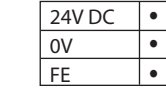

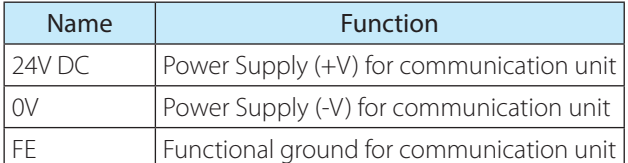

## <span id="page-17-0"></span>**2. 3. 2 Connecting the Power Supply**

There are two types of power supply connection method.

- Using an external power supply
- Using PoE (Power over Ethernet)

### $\bullet$  Using an Exernal Power Supply

Connect the 24V DC power supply adaptor to the communication unit's external power port.

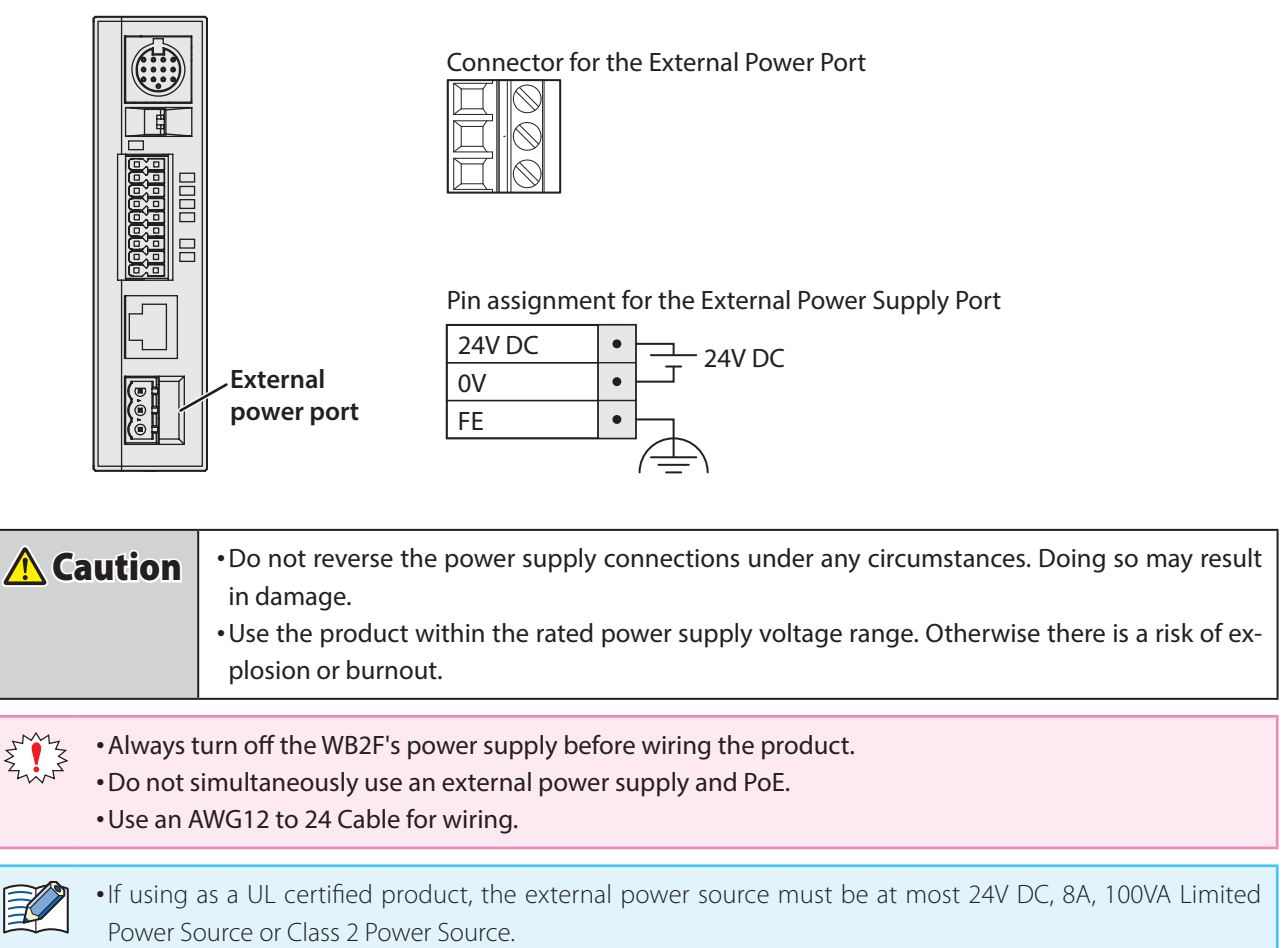

• A normal type fuse rated 2.5A, 60V DC is built into the product.

<span id="page-18-0"></span>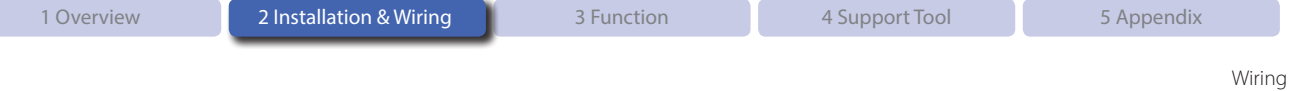

### $\bullet$  Using PoE

Connect the PoE to the Communication Unit's Ethernet Port. Even if using PoE, ground the FE terminal of the external power supply's port connector.

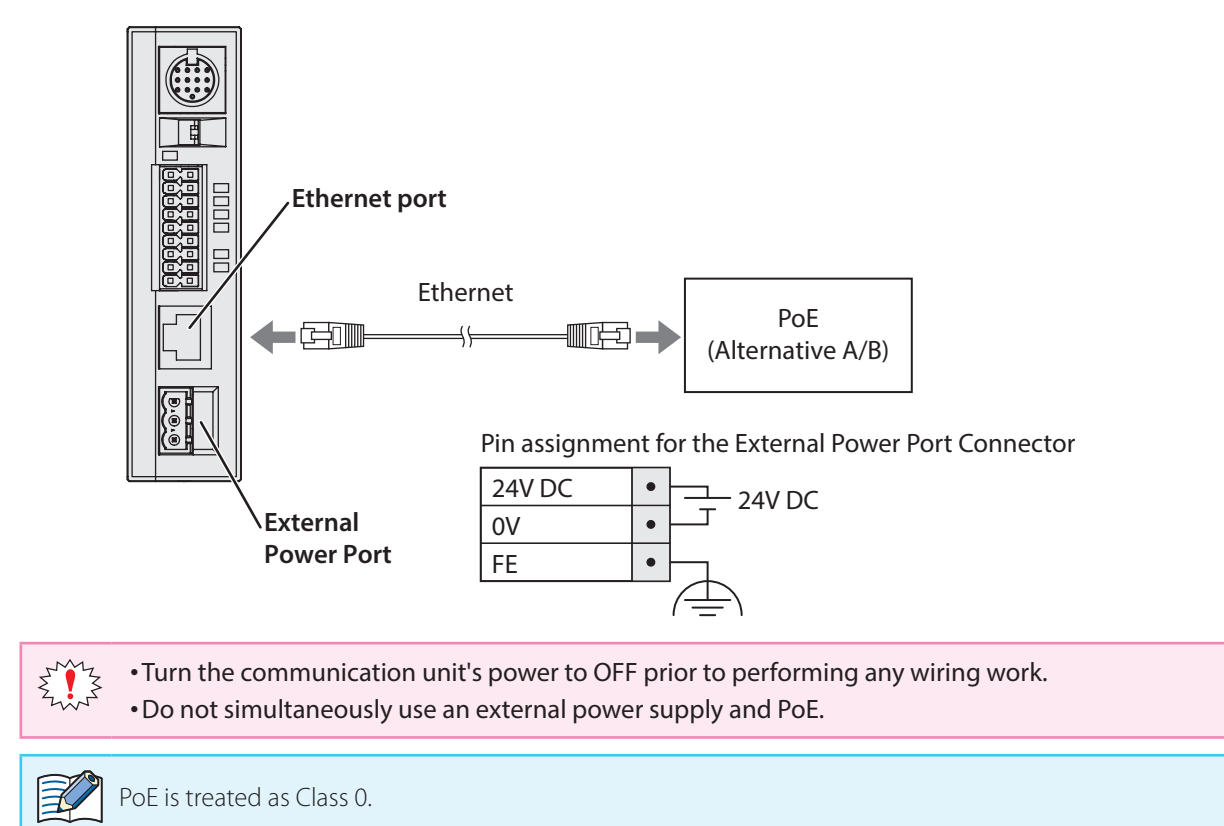

<span id="page-19-0"></span>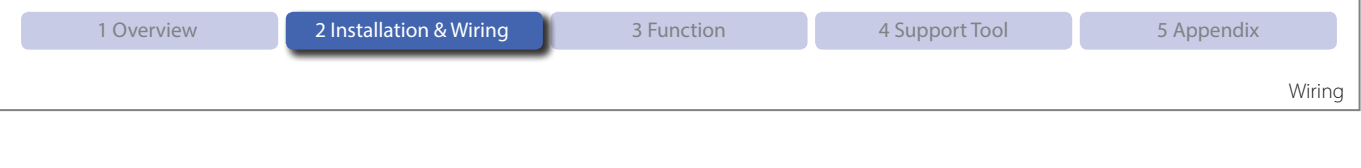

## **2. 3. 3 RS-232 wiring**

If connecting the code scanner to a host device such as programmable display or a computer using RS-232, do so according to the following wire instructions:

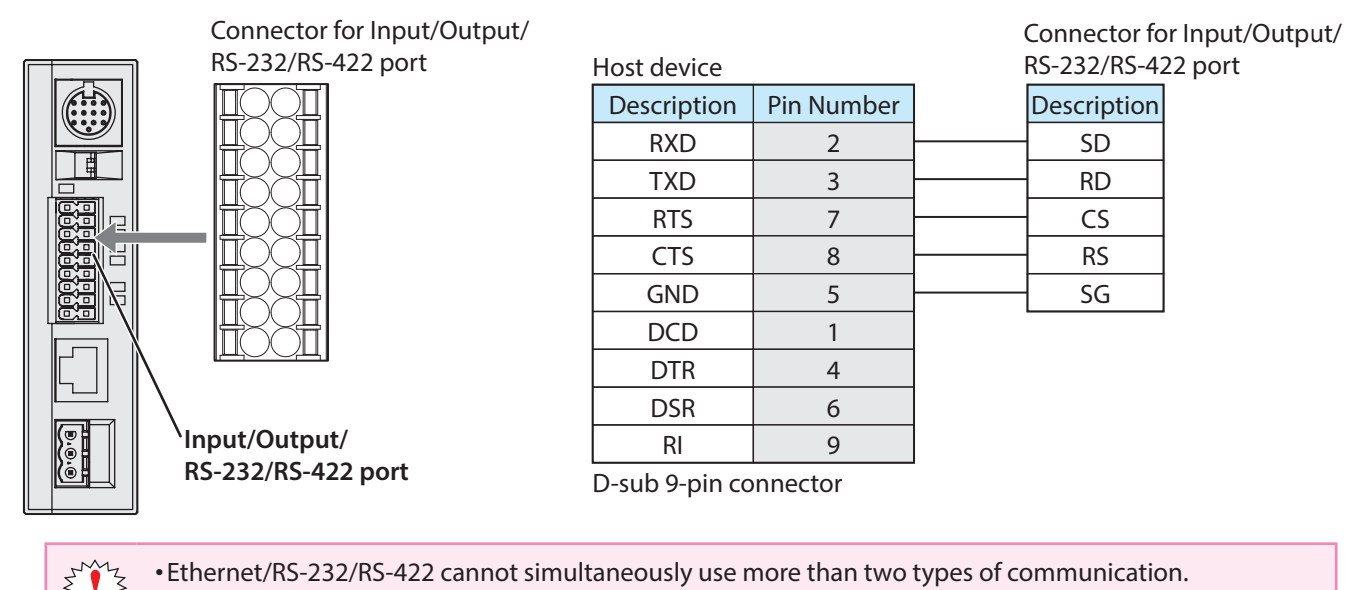

## **2. 3. 4 RS-422 wiring**

• Use an AWG16 to 24 Cable for wiring.

If connecting the code scanner to a host device such as programmable display or a computer using RS-422, do so according to the following wire instructions:

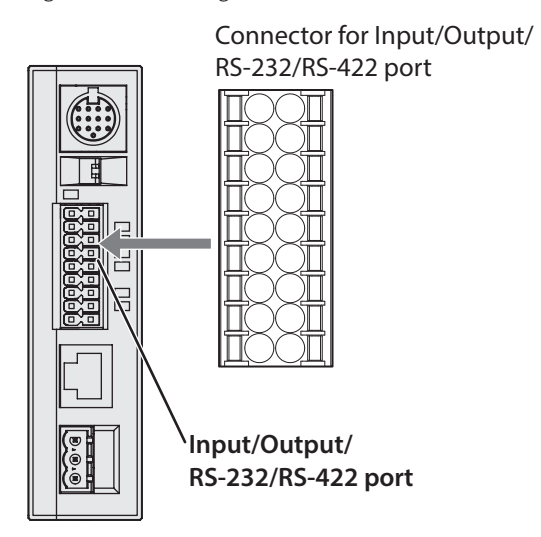

Description SDA(SD+) SDB(SD-) RDA(RD+) RDB(RD-) SG Description RDA(RD+) RDB(RD-) SDA(SD+) SDB(SD-) SG Host device

Connector for Input/Output/ RS-232/RS-422 port

<sup>z</sup> Ethernet/RS-232/RS-422 cannot simultaneously use more than two types of communication.

- Do not use a cable that is longer than 500m.
- If using a cable that is longer than 30m, use a shielded cable and connect the shield to the FE terminal. Wire the shield with sufficient consideration of the environment.
- Use an AWG16 to 24 Cable for wiring.

<span id="page-20-0"></span>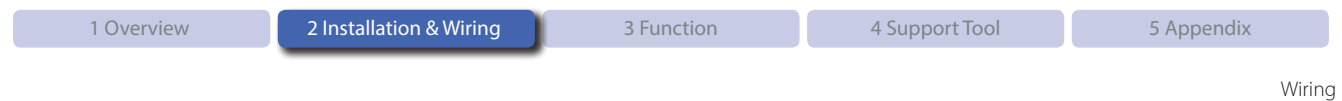

## **2. 3. 5 Wiring for Ethernet Communication**

If connecting the code scanner to a host device such as programmable display or a computer using an ethernet connection, do so according to the following wire instructions:

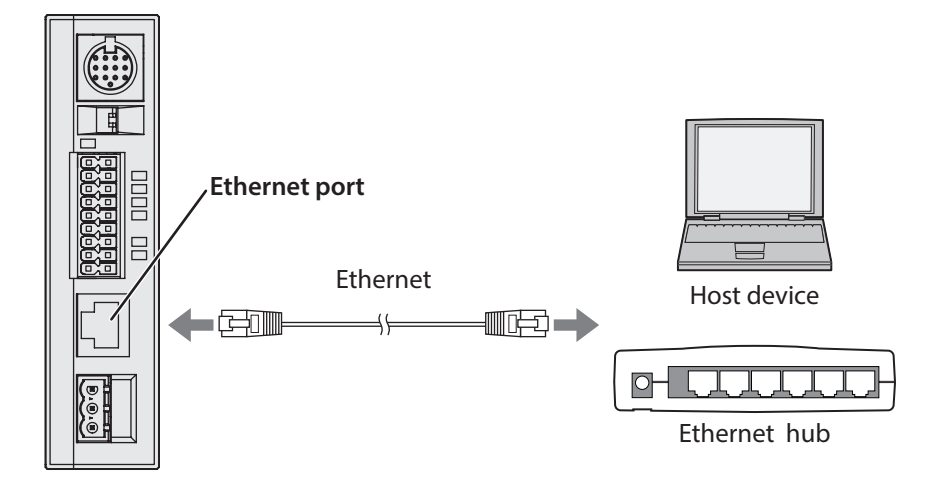

- Ethernet/RS-232/RS-422 cannot use more than two types of communication at once.  $\sum_{i=1}^{n} \sum_{j=1}^{n}$ 
	- Connect the PoE to the Communication Unit's Ethernet Port. Even if using PoE, ground the FE terminal of the external power supply's port connector.
	- Use a cable rated over category 5.
	- Do not use a cable that is longer than 100m.
	- If using a cable that is longer than 30m use a shielded cable.

<span id="page-21-0"></span>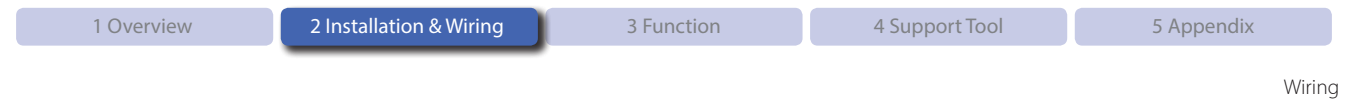

## **2. 3. 6 Wiring for External Input**

External Input is a trigger input used to turn Read Request ON/OFF. External Input will operate given the following voltage input (VIL:0-5V, VIH: 15-28.8V). Refer to the following example prior to wiring the code scanner.

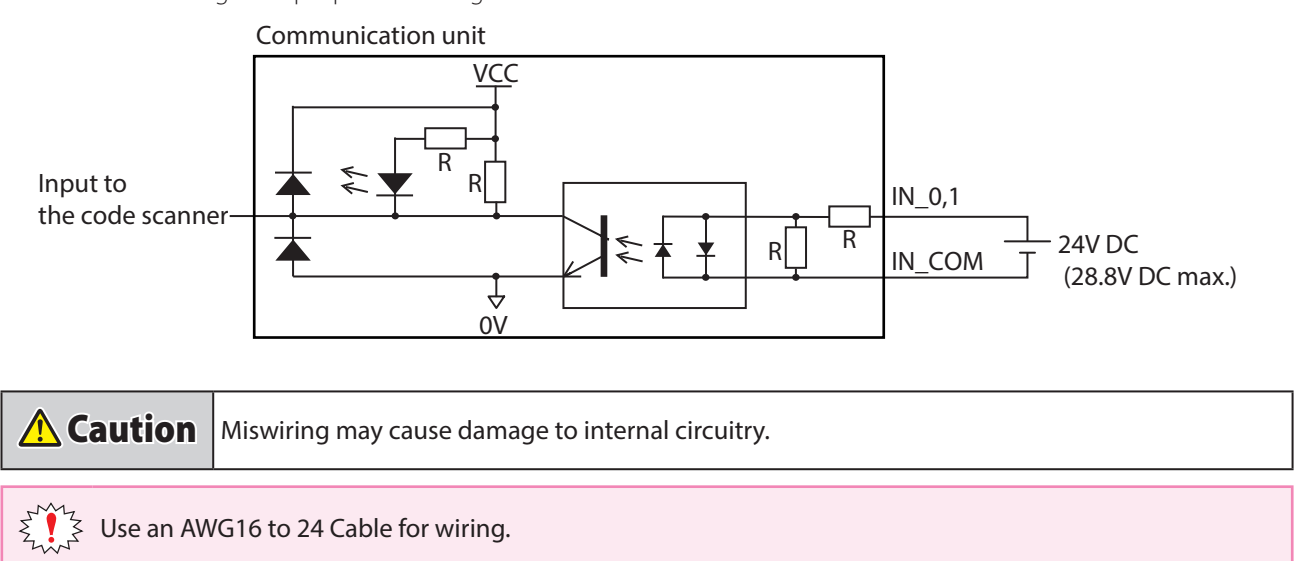

## **2. 3. 7 Wiring for External Output**

External Output is used to determine read success/read failure during read operations. Refer to the following example prior to wiring the code scanner.

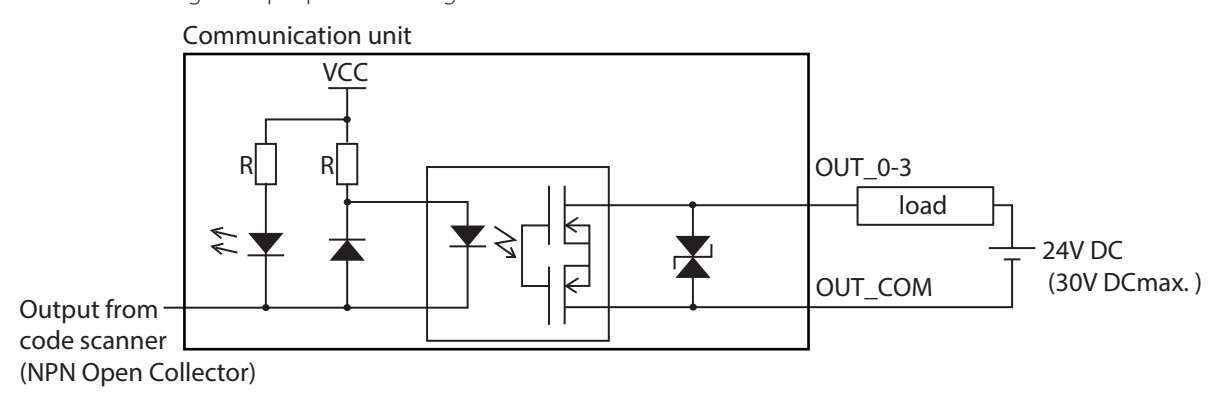

 $\triangle$  Caution  $\parallel$  Miswiring may cause damage to internal circuitry.

• If the Load and the WB2F are connected to separate power supplies, make sure that you turn the WB2F's  $\sum_{i=1}^{n} \sum_{i=1}^{n} \sum_{j=1}^{n}$ power on first.

• Use an AWG16 to 24 Cable for wiring.

<span id="page-22-0"></span>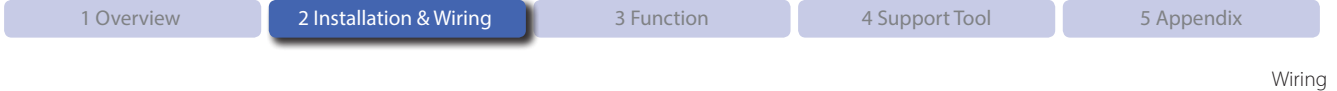

## **2. 3. 8 Connecting the USB Cable**

#### ● USB connector pin assignment

USB connector is Mini-B (Female) type.

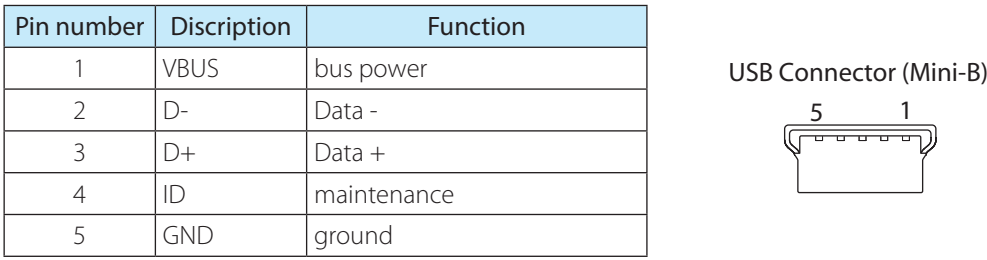

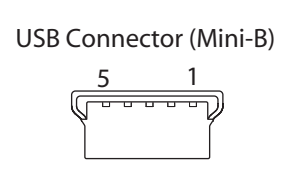

• The code scanner main unit can not be supplied with power from the USB connector. • Do not use an On-the-Go cable. The ID pin is used internal circuit for maintenance.

#### $\bullet$  **Connecting the USB connector**

When connecting the unit to a host device, firmly insert the USB connector straight into the USB port on the host device in the correct orientation.

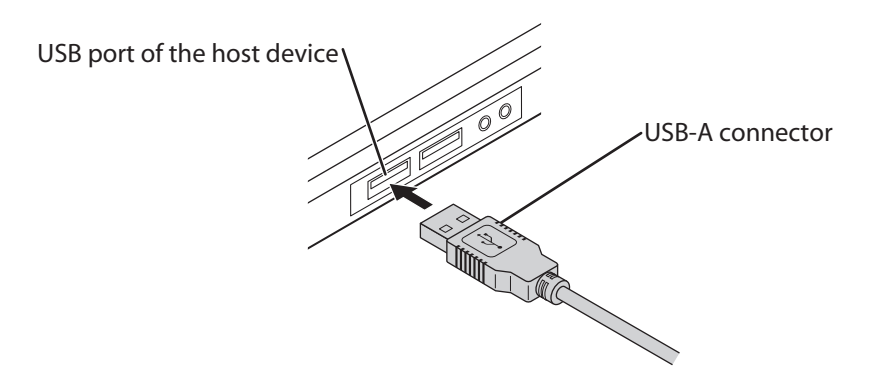

To connect the communication unit, open the cover of the maintenance port (USB port) and connect the USB Mini-B connector to the communication unit.

Insert straight, in the correct orientation to the maintenance port (USB port).

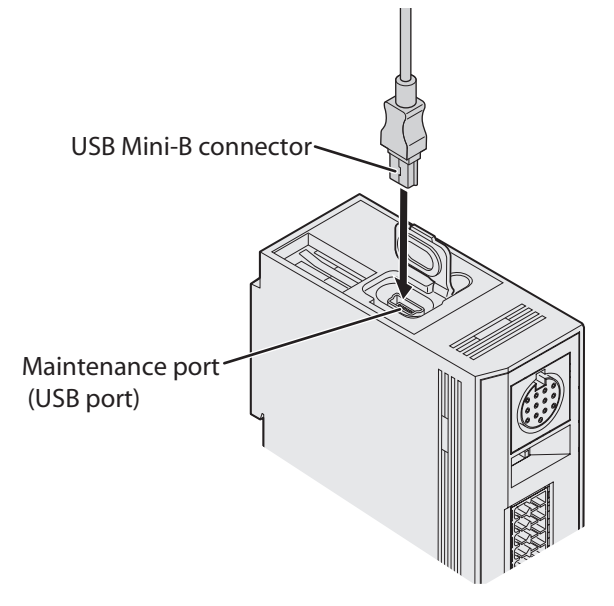

<span id="page-23-0"></span>This chapter describes the functions of the communication unit.

# **3. 1 Overview**

## **3. 1. 1 Operation mode**

Functions that can be executed depend on the operation mode of the communication unit. There are two operation modes, Slave mode and Maintenance mode.

#### **Slave mode**

This mode is used during normal operation. Slave mode has the following functions:

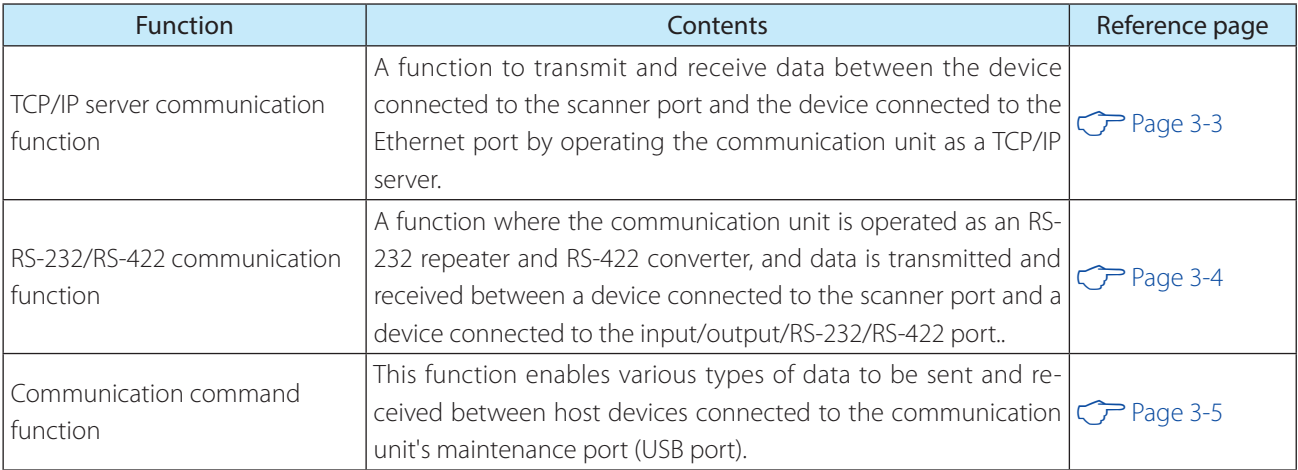

#### **Maintenance mode**

This mode is used for maintenance after installing the communication unit or for troubleshooting.Maintenance mode has the following functions:

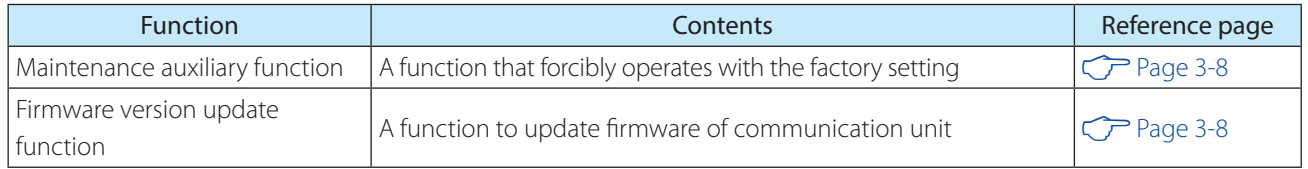

#### **Master mode**

In this mode, the communication unit operates according to the communication protocols of the PLC, code scanner and other various devices.

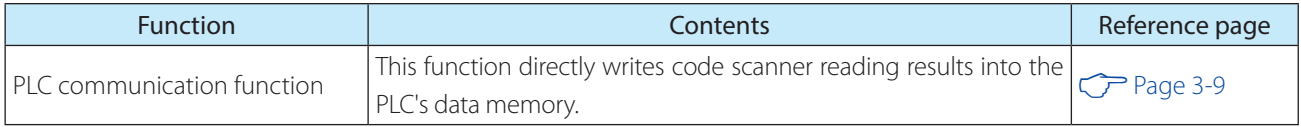

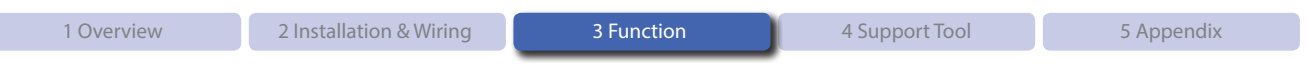

## **3. 1. 2 Operation mode function switching operation and state**

Switch the operation mode and function using the operation changeover switch. For the operation changeover switch, refer to the  $\mathbb{CP}$  [Operation changeover switch] on page 1-3.

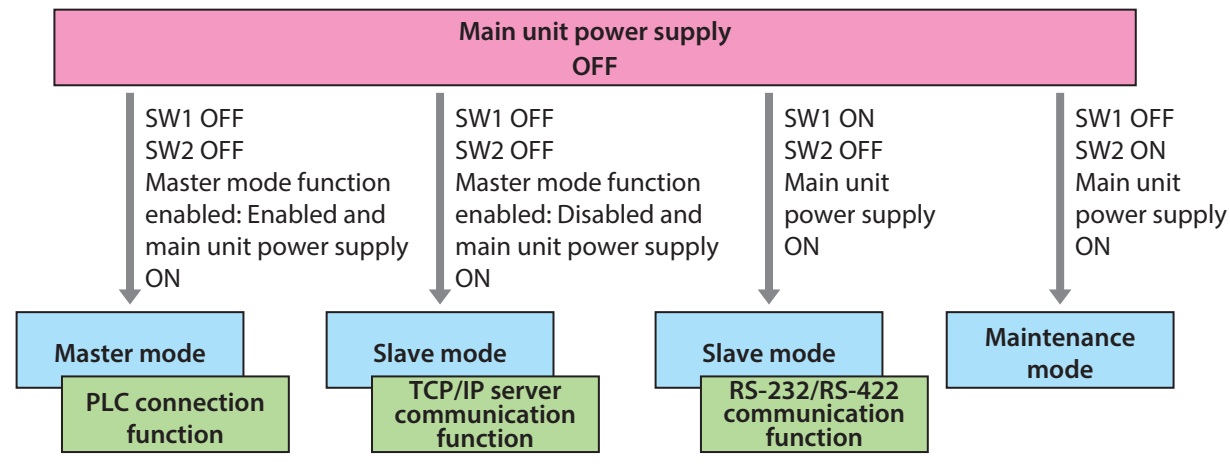

For details of each operation mode, refer to the following:

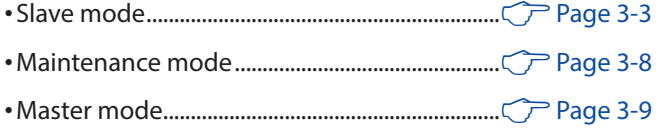

<span id="page-24-0"></span>

Slave Mode

## <span id="page-25-0"></span>**3. 2 Slave Mode**

An operation mode to be used during normal operation. After installation, use in this mode. Slave mode has the following functions:

- <sup>z</sup> TCP/IP server communication function..........F Page 3-3
- <sup>z</sup> RS-232/RS-422 communication function.......F Page 3-4
- <sup>z</sup> Communication command function...............F Page 3-5

## **3. 2. 1 TCP/IP server communication**

A function to transmit and receive data between a device connected to the scanner port and a device connected to the Ethernet port by operating the communication unit as a TCP/IP server.

In the communication unit, only TCP/IP and RS-232 protocol conversion is performed. No data part is processed here.

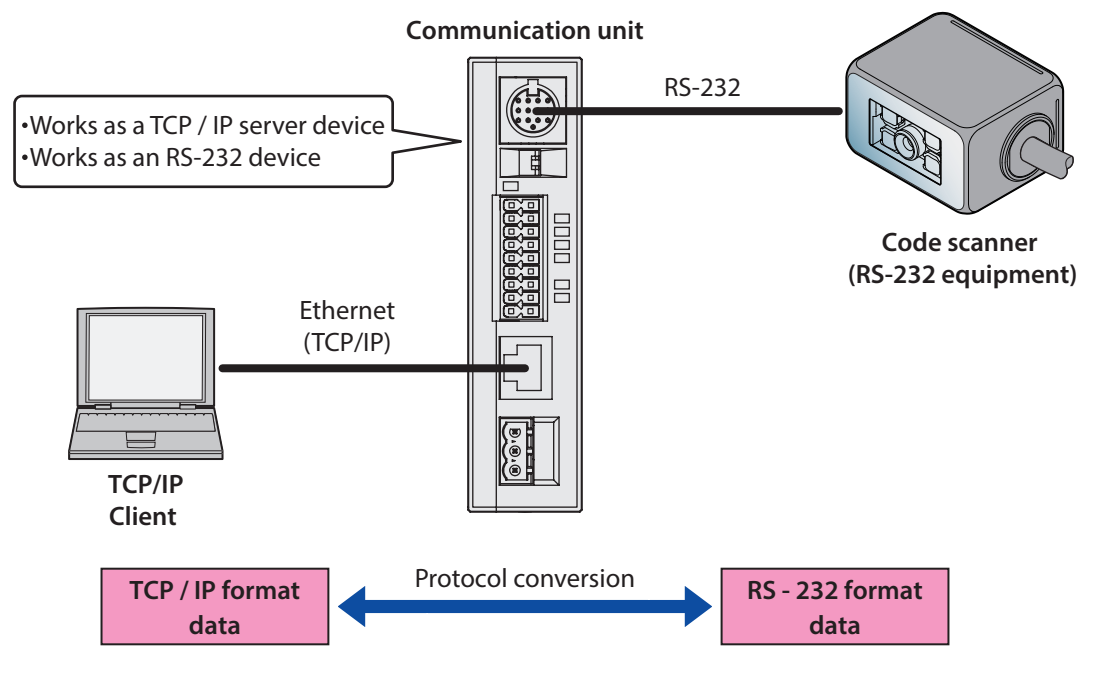

When using this function, do not connect anything to the Input/Output/RS-232/RS-422 port.

• Data received from the scanner port is transmitted from the Ethernet port when the following conditions are met.

- 1024 bytes of data was stored in the receive buffer.
- The specified time \*1 has passed since the last time data was received.
	- \*1 The specified time varies depending on the setting value and the RS-232 communication speed.

• The transmission data from the equipment connected to the communication unit should be less than 1024 bytes per packet.

 $\mathbb{E}$ 

<span id="page-26-0"></span>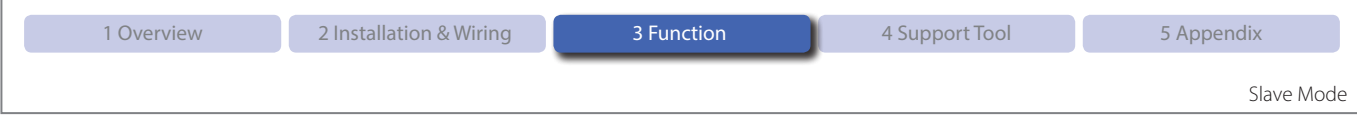

## **3. 2. 2 RS-232/RS-422 communication**

The communication unit is operated as an RS-232 repeater and an RS-422 converter, and the equipment connected to the scanner port, is a device to send and receive data between devices connected to Input/Output/RS-232/RS-422 port.

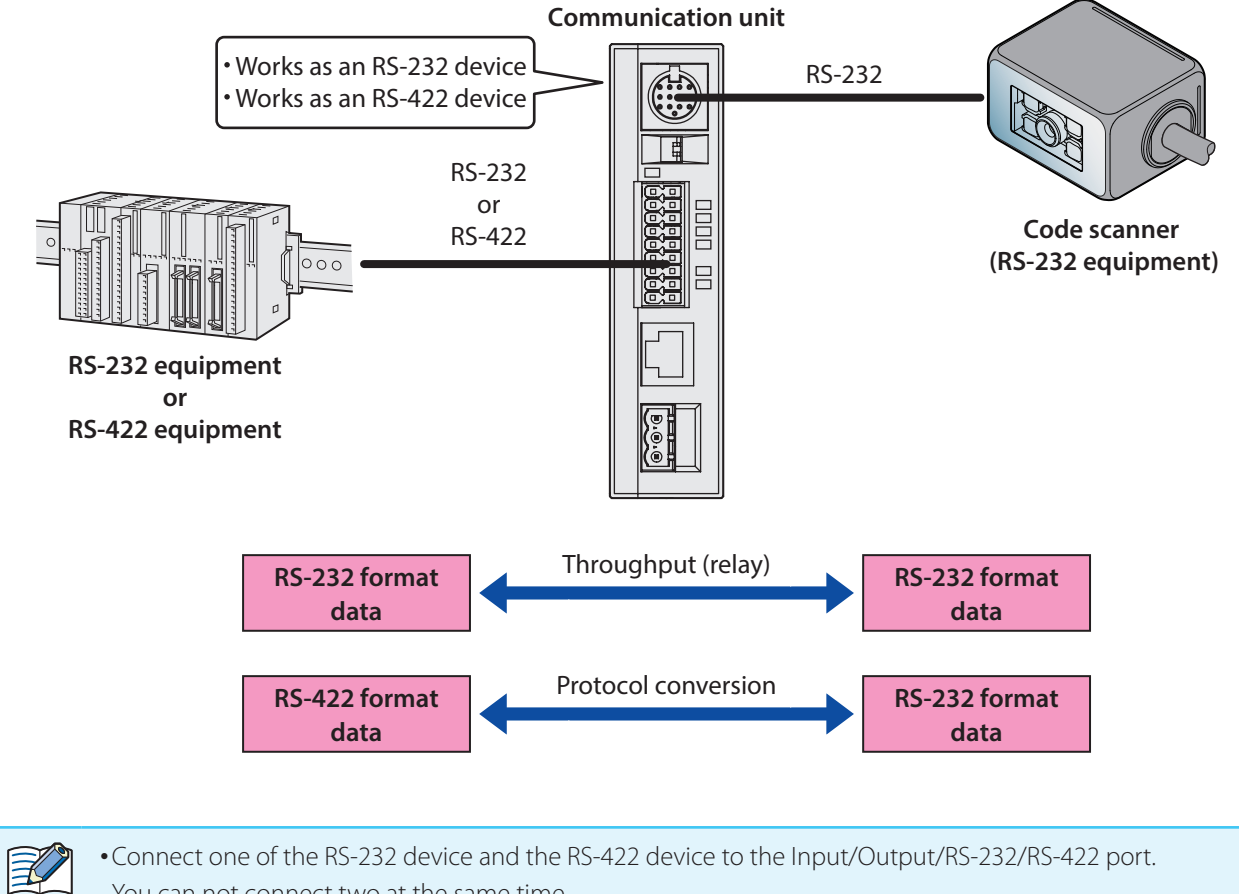

You can not connect two at the same time.

. When using this function, do not connect anything to the Ethernet port.

### <span id="page-27-0"></span>**3. 2. 3 Communication command function**

The communication command function is a function to send and receive various data to the host device connected via the maintenance port (USB port) of the communication unit. The applications required to transmit/receive data are collectively called [communication command]. Communication Commands are composed of both Control Commands and Setup Commands.

#### **Control command**

Command to directly start up the communication unit. With this, you can execute operations such as obtaining Version information, initializing setting values, loading and saving.

#### **Setup command**

It is a command to change or acquire the setting value which defines how to operate the communication unit. You can change or retrieve the setting values of RS-232 communication and Ethernet communication.

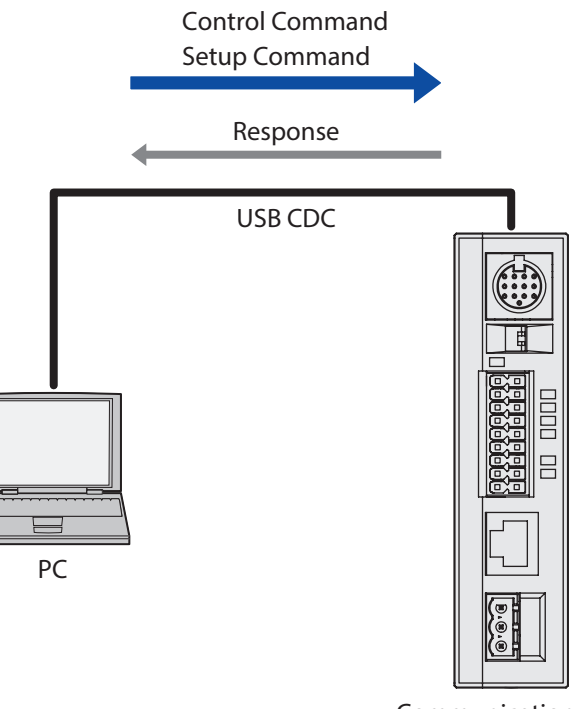

Communication unit

#### **Communication Data Format: Regarding Prefix and Suffix**

Excluding prefix and suffix, communication data formats of communication commands are text (ASCII format).

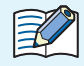

#### Notes on communication

Enter [prefix + suffix] if you suspect any of the following: the scanner is unused despite the power being on for a long period of time, the scanner appears to be receiving noise, or the scanner may be storing unncessary data in its reception buffer. This will clear the reception buffer.

#### <span id="page-28-0"></span> $\bullet$  **Control Command**

You can control the communication unit by inputting the control command from the maintenance port (USB port) to the communication unit.

Control Command output format examples are as follows:

- e.g. Transmitting Control Command "load setting value"
	- Request (host device → communication unit)

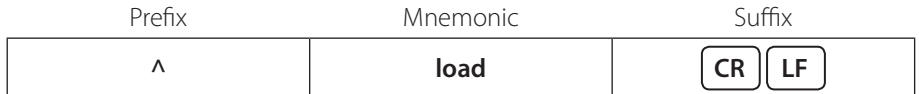

• Response (communication unit → host device) Normal Response

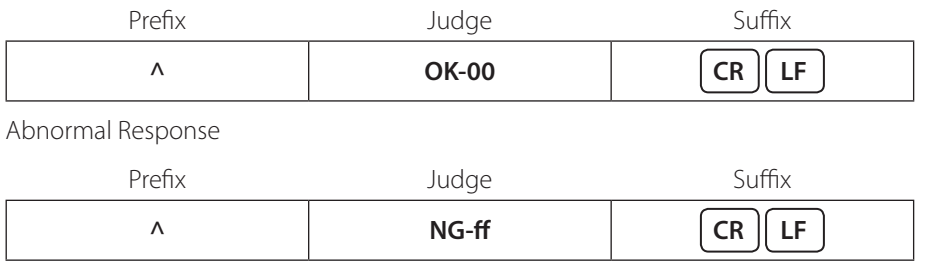

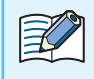

• If an issue, such as the wrong command is input, occurs the response will become abnormal.

• For other commands, refer to  $\mathbb{C}$  [5.4 List of Control Commands] on page 5-4.

• Control Command Response time (excluding "Save set value", "Set value initial") is within 100 ms. "Save set value", "Set value initial" is within 3 s.

#### <span id="page-29-0"></span> $\bullet$  **Setup Command**

By entering the setting command from the maintenance port (USB port) to the communication unit, you can acquire and change the setting value.

Setup Command output format examples are as follows:

e.g. Obtain the settings for Address 8100 "RS-232 setting - communication speed".

• Request (host device → communication unit)

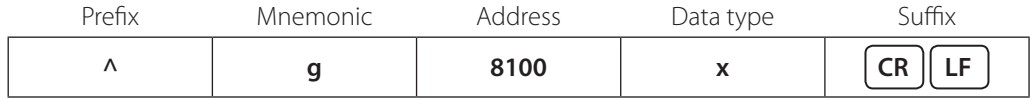

• Response (communication unit → host device)

Normal Response

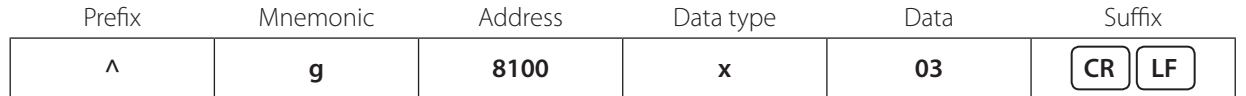

Abnormal Response

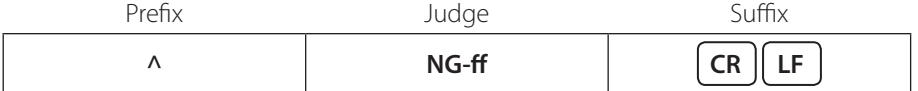

e.g. Change the settings for Address 8100 "RS-232 setting - communication speed".

• Request (host device → communication unit)

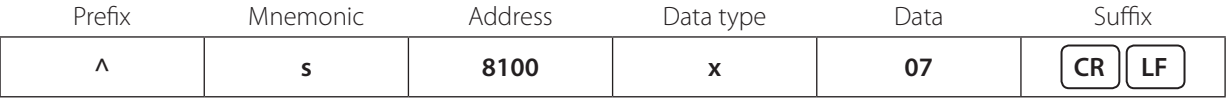

• Response (communication unit → host device) Normal Response

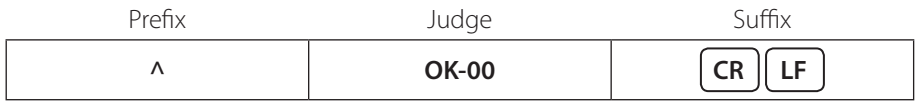

Abnormal Response

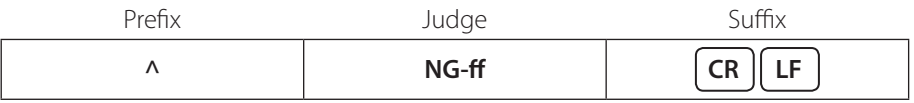

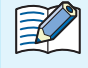

• If an issue, such as the wrong command is input, occurs the response will become abnormal.

- Address Range is 0000H-FFFFH (16bits, hex).
- Data Range is 00H-FFH (8bits, hex).
- Address at the time of request can be either lowercase or uppercase.
- The address and data at the time of response are lower case letters.
- For other settings, refer to  $\mathbb{C}$  [3.5 Setting Item List] on page 3-10.
- Setup Command Response time is within 100 ms.

Maintenance Mode

## <span id="page-30-0"></span>**3. 3 Maintenance Mode**

This mode is used for maintenance during operation after communication unit installation and to perform actions when problems occur.

Maintenance mode has the following functions.

<sup>z</sup>Maintenance Support...........................................F Page 3-8

<sup>z</sup> Firmware updating.................................................F Page 3-8

## **3. 3. 1 Maintenance Support**

This is a function to temporarily operate the communication unit under the factory setting when any problem such as the communication with the host device is disabled after the setting was changed.

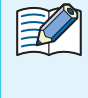

• The setting values are restored by turning the power on/off, resetting, or switching the mode.

• After switching Maintenance mode, you can restore the set value to the factory default state by executing the control command "set value initial". For the control command, refer to  $\mathbb{CP}$  [5. 4 List of Control Commands] on page 5-4.

### **3. 3. 2 Firmware updating**

This function updates the communication unit firmware.

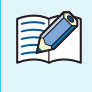

• New functions that are added to the firmware can be used by executing a firmware version upgrade. • The latest firmware is available on the IDEC website. Check whether or not there is new firmware on the IDEC website.

Master Mode

## <span id="page-31-0"></span>**3. 4 Master Mode**

In this mode, the communication unit operates according to the communication protocols of the PLC, code scanner and other various devices.

Master mode has the following functions.

<sup>z</sup> PLC connection function......................................F Page 3-9

## **3. 4. 1 PLC connection function**

PLC connection function is used to write the symbol reading results acquired from the code scanner directly into the data memory of the PLC (Programmable Logic Controller).

Because the communication unit supports the PLC's and code scanner's communication protocols, there is no need to create a special program in the PLC for communication.

For more information about the PLC connection function, please download "Communication Unit Supporting Code Scanner WB9Z-CU100 PLC Connection Use's Manual (B-2024)" from the IDEC website.

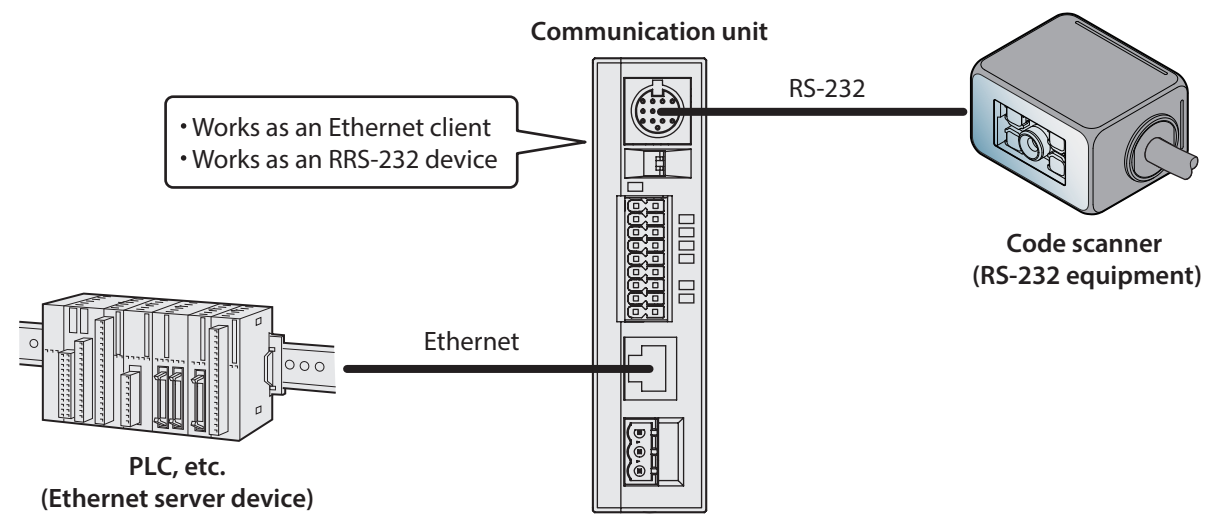

# <span id="page-32-0"></span>**3. 5 Setting Item List**

 $\mathbb{Z}^2$ 

The settings and setting values that define the manner in which the communication unit operates are as follows. You can define the customized operation of the communication unit for your environment by changing the setting values.

- When setting values are changed, the setting values must be saved with the "save setting values" control command.
	- If the power is turned off, the unit is reset, or the operation mode is changed without executing "save setting values", the setting values are restored to the same values as before they are changed.
	- Do not access or change any settings that are not listed here.
	- Do not access or change any settings in reserved areas.
	- There are three lines [external power supply/PoE/maintenance port (USB port)] power supply of communication unit.
	- When turning off the power supply, it is necessary to shut off all three lines.

When configuring settings that specify ASCII code for the setting value, be aware of the following points. •**NUL** (00H) cannot be used as a setting value.

• The characters up to the first **NUL** (00H) are considered the data and any data after that is not valid.

Setting value (hex) of bold face is default value (Setting at the time of factory shipments).

<span id="page-32-1"></span>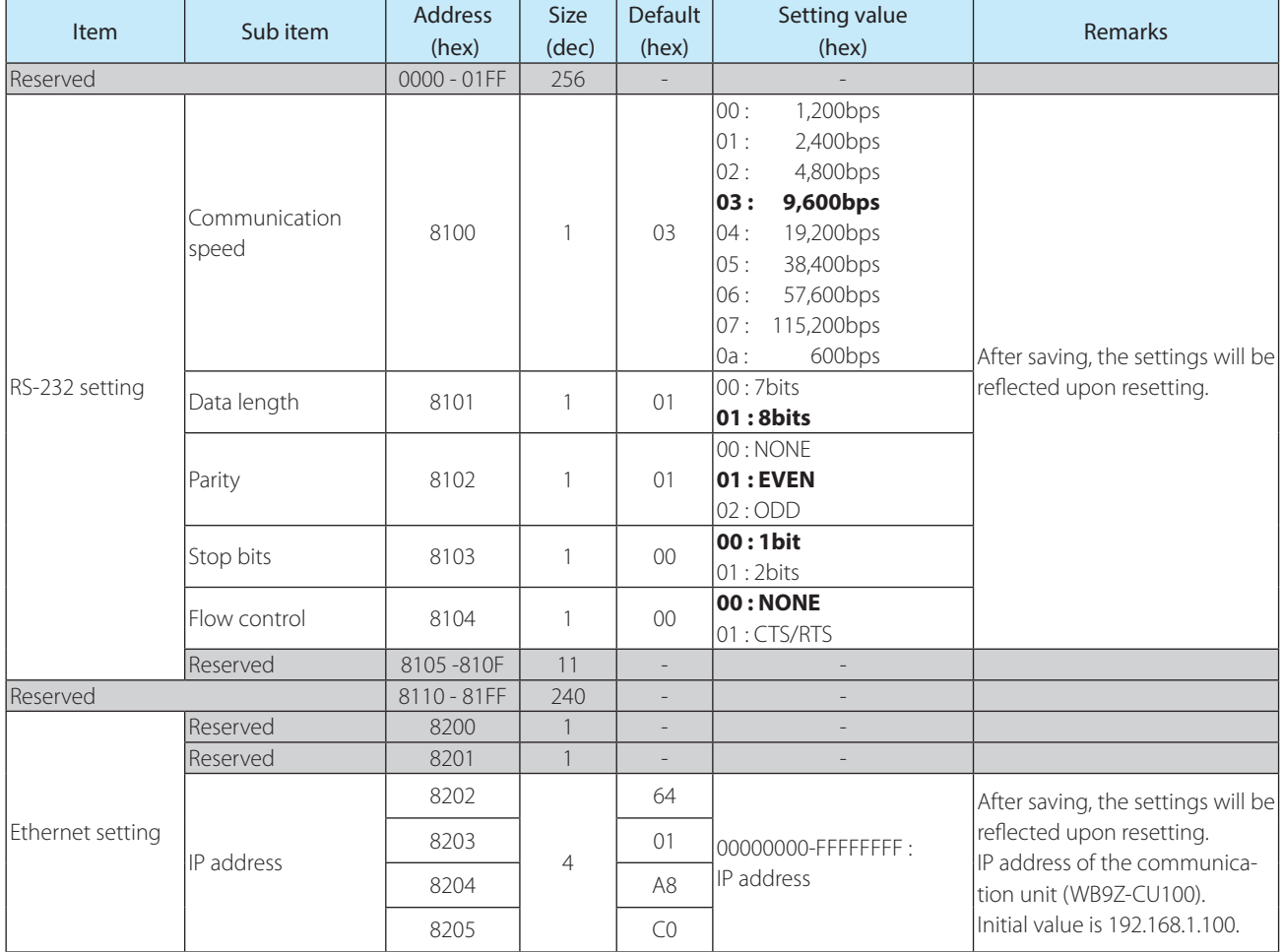

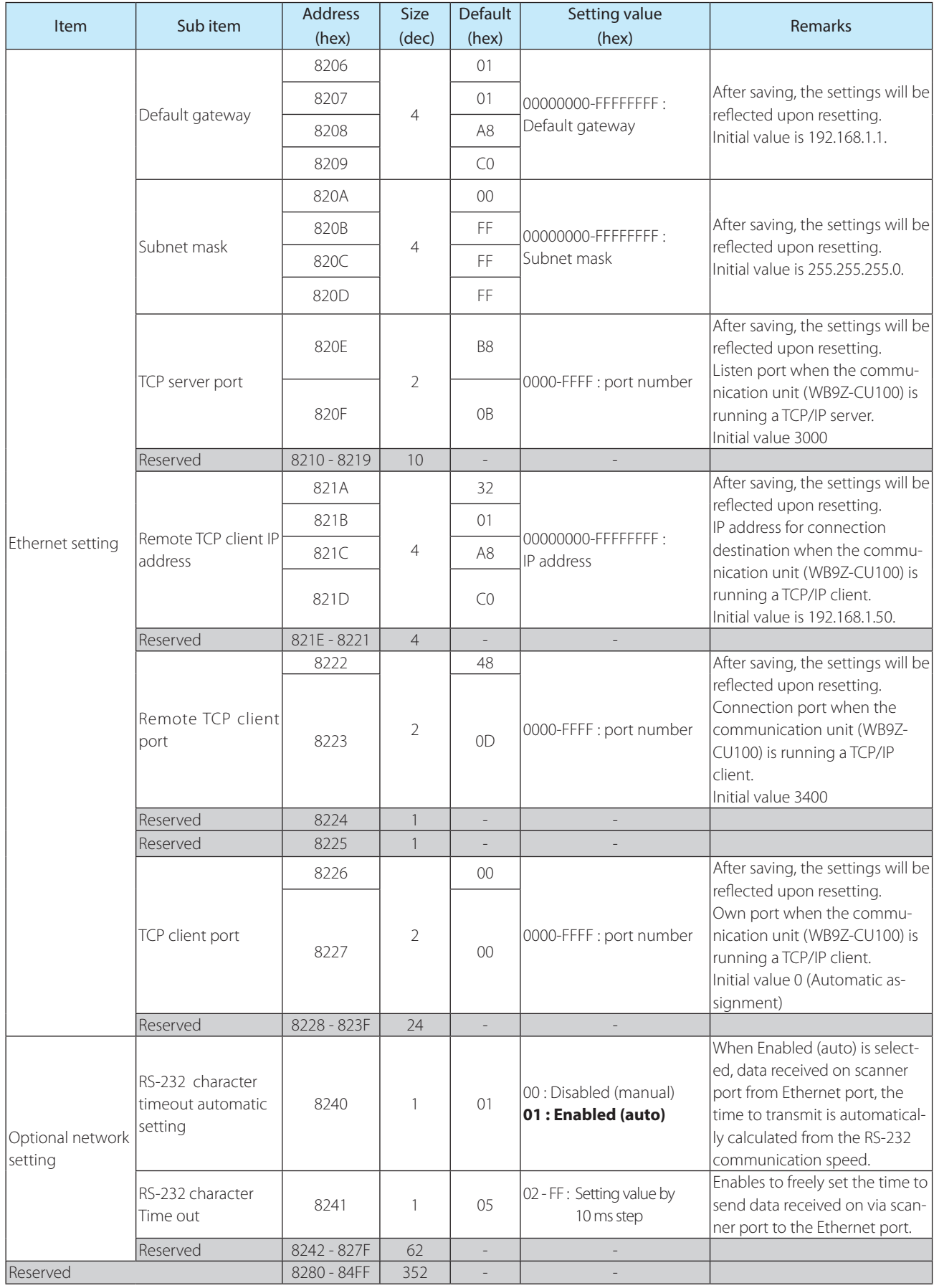

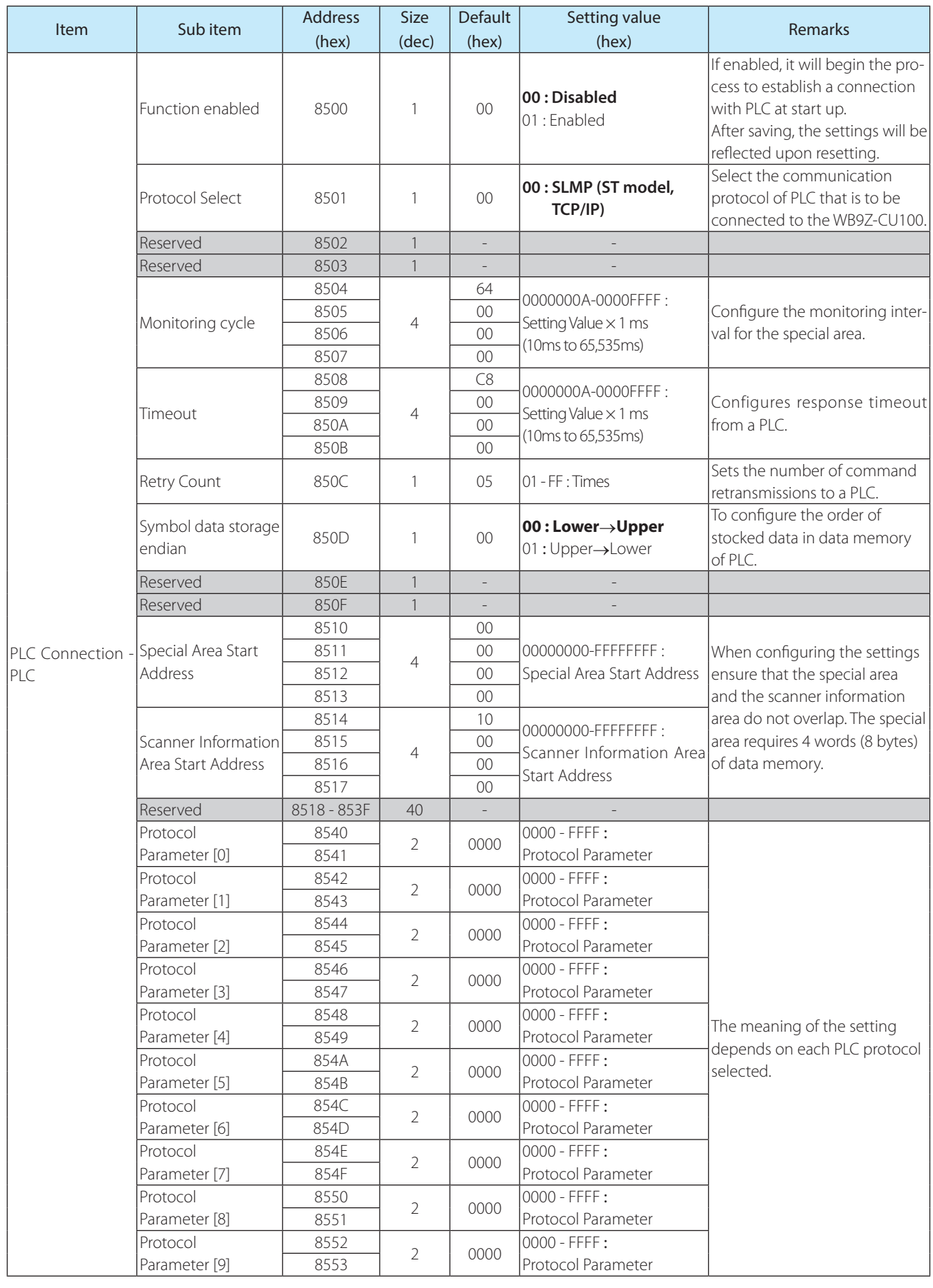

Setting Item List

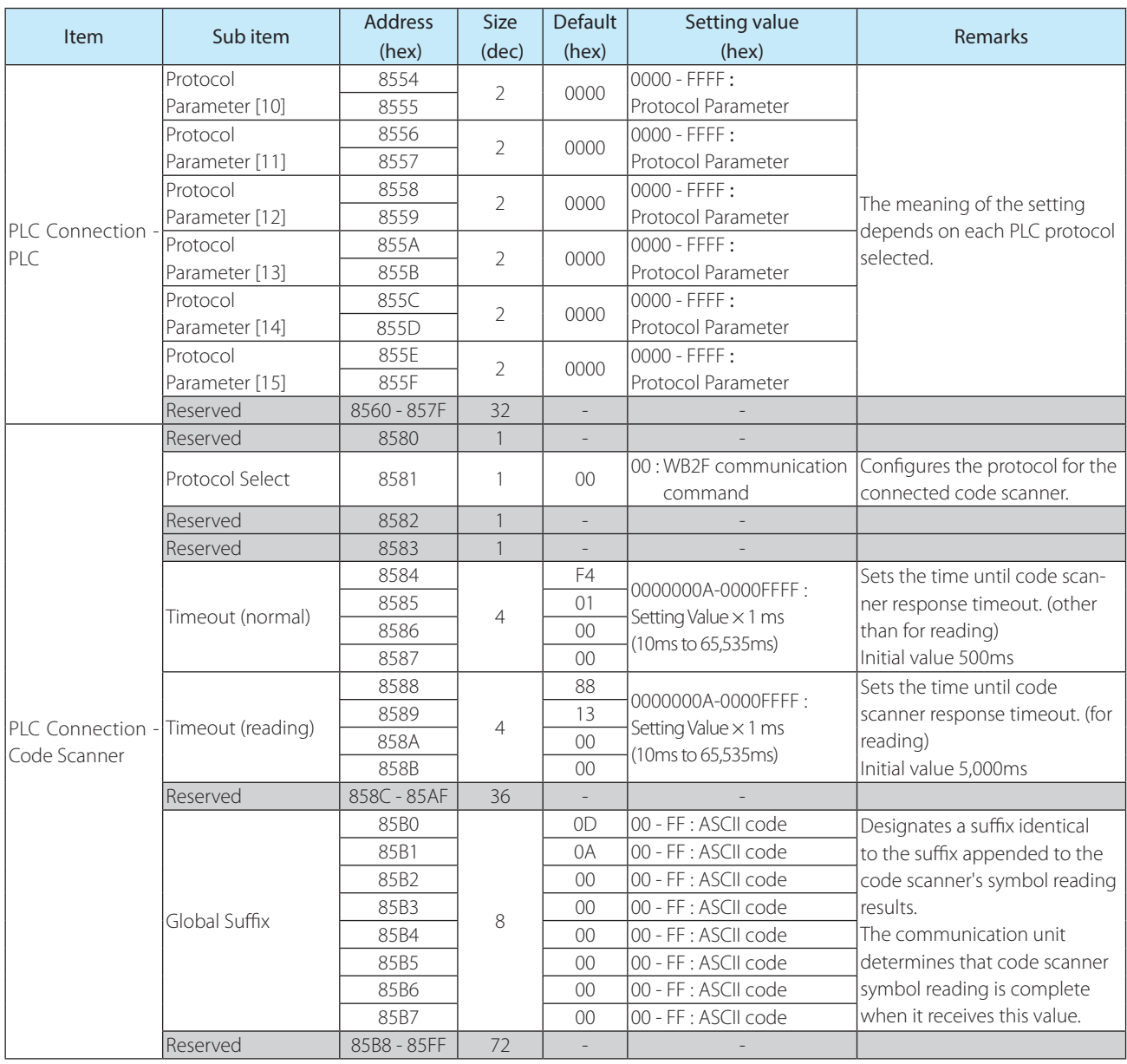

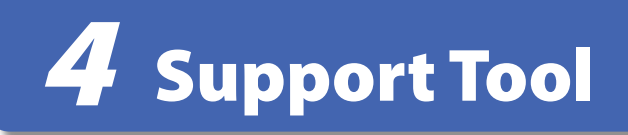

This chapter describes the WB9Z-CU100 Support Tool.

## **4. 1 Overview**

The WB9Z-CU100 Support Tool is a Windows application that can easily configure and check operation of the WB9Z-CU100. To use the WB9Z-CU100 Support Tool, please download the latest version from the IDEC website. For details on the WB9Z-CU100 Support Tool, refer to the included documentation.

This chapter describes communication unit specifications, troubleshooting, and List of Control Commands.

# **5. 1 Product Specification**

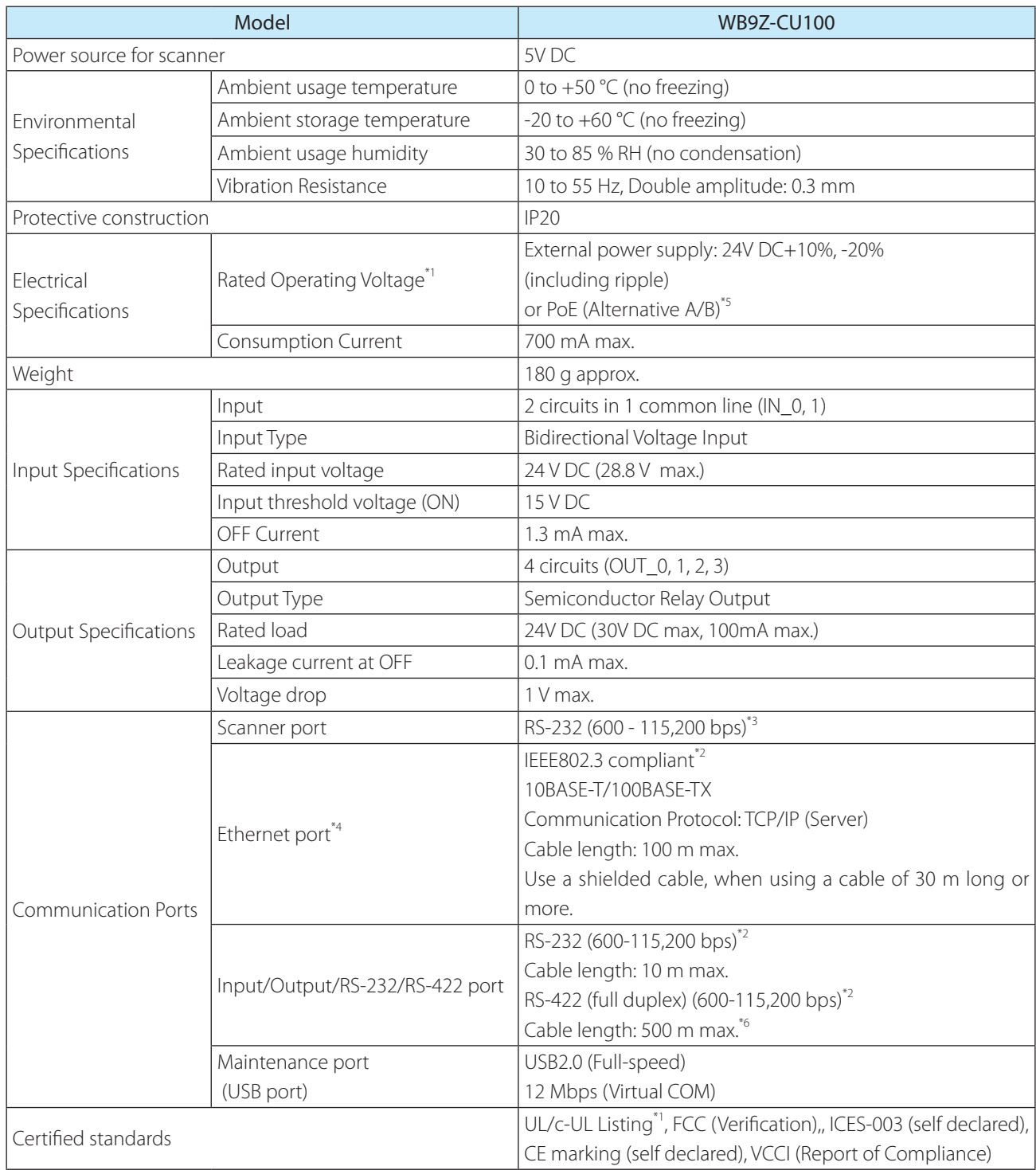

\*1 If you use this product as UL Listing product, you shall use only a Listed Power Supply with an output rated maximum 24 V DC, 8 A, 100 VA and marked LPS or NEC Class 2.

\*2 Ethernet, RS-232, and RS-422 are mutually exclusive, only one of three can be used at the same time.

\*3 Default setting (Scanner port) : Baud rate 9,600bps, data size 8bits, 1 stop bit, even parity bit, no flow control

\*4 Default setting: TCP server port 3000, IP address 192.168.1.100, Subnet mask 255.255.255.0

\*5 The PoE input is intended for intra-building use only.

And the PoE is set Class 0. The power consumption can be changed with which scanner to use.

\*6 When using a cable of 30m long or more, use a shielded cable and connect the shield to F.E.

# **5. 2 Dimensional outline drawings**

<sup>z</sup> Communication Unit (WB9Z-CU100)

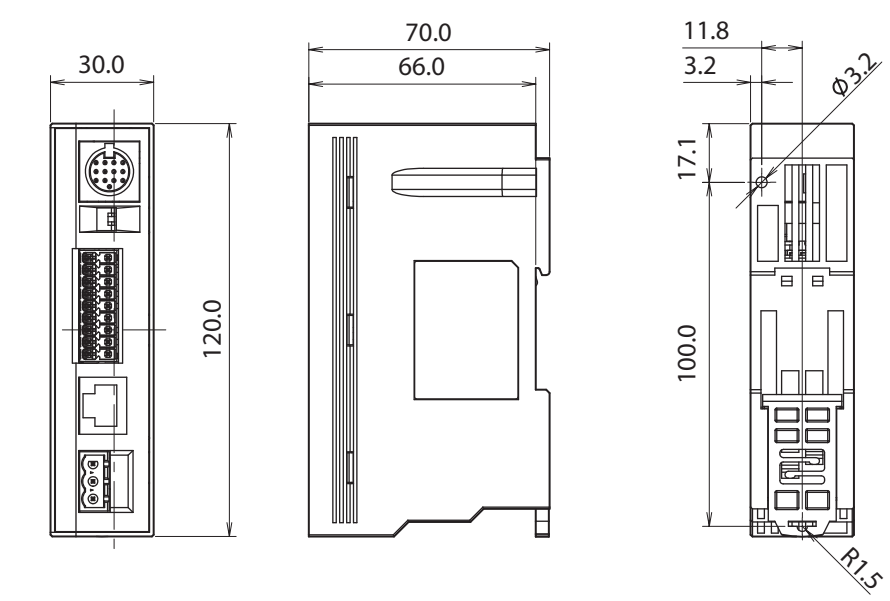

Unit: mm

Troubleshooting

# **5. 3 Troubleshooting**

When using the communication unit, if an operation occurs that you think is a problem, read the following problems and items to check to resolve the problem.

If you cannot resolve the problem, contact your local dealer or customer service.

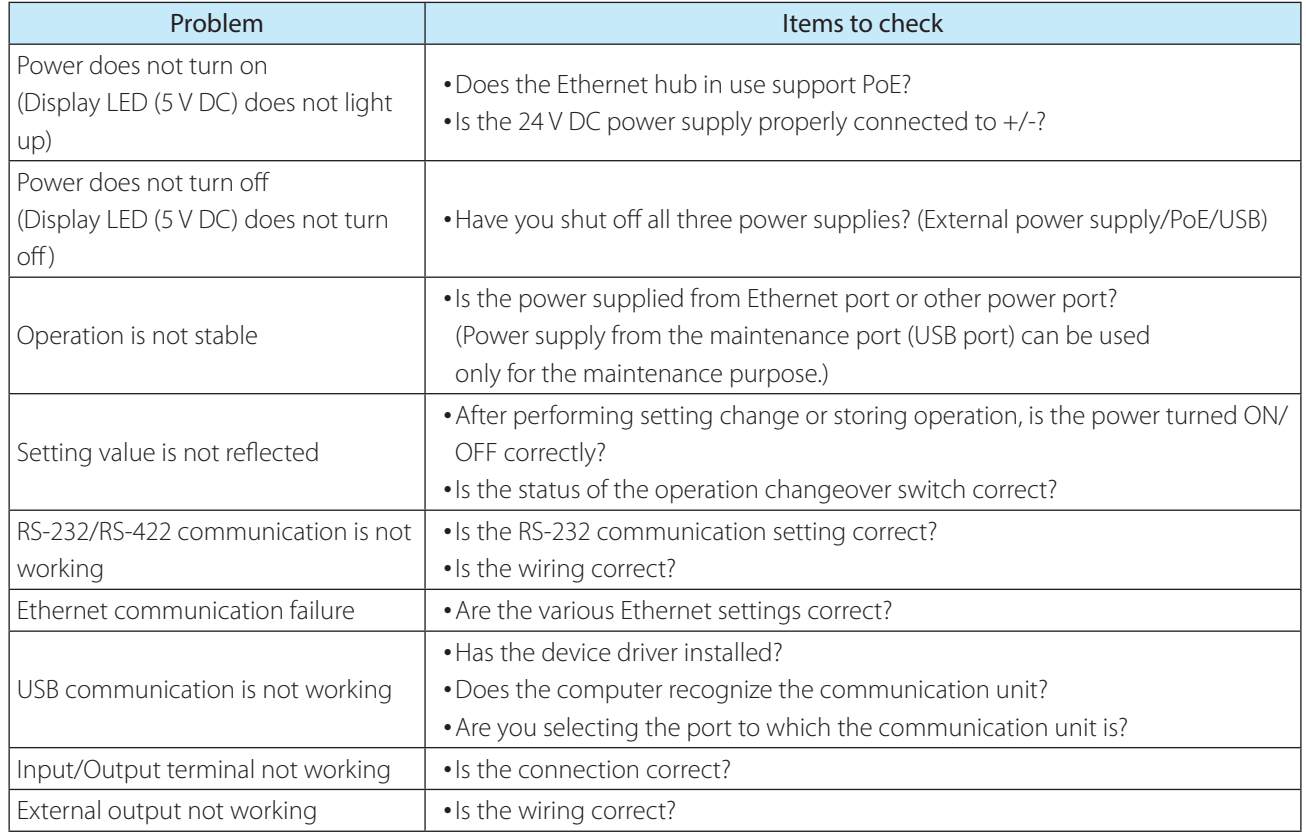

# **5. 4 List of Control Commands**

<span id="page-40-0"></span>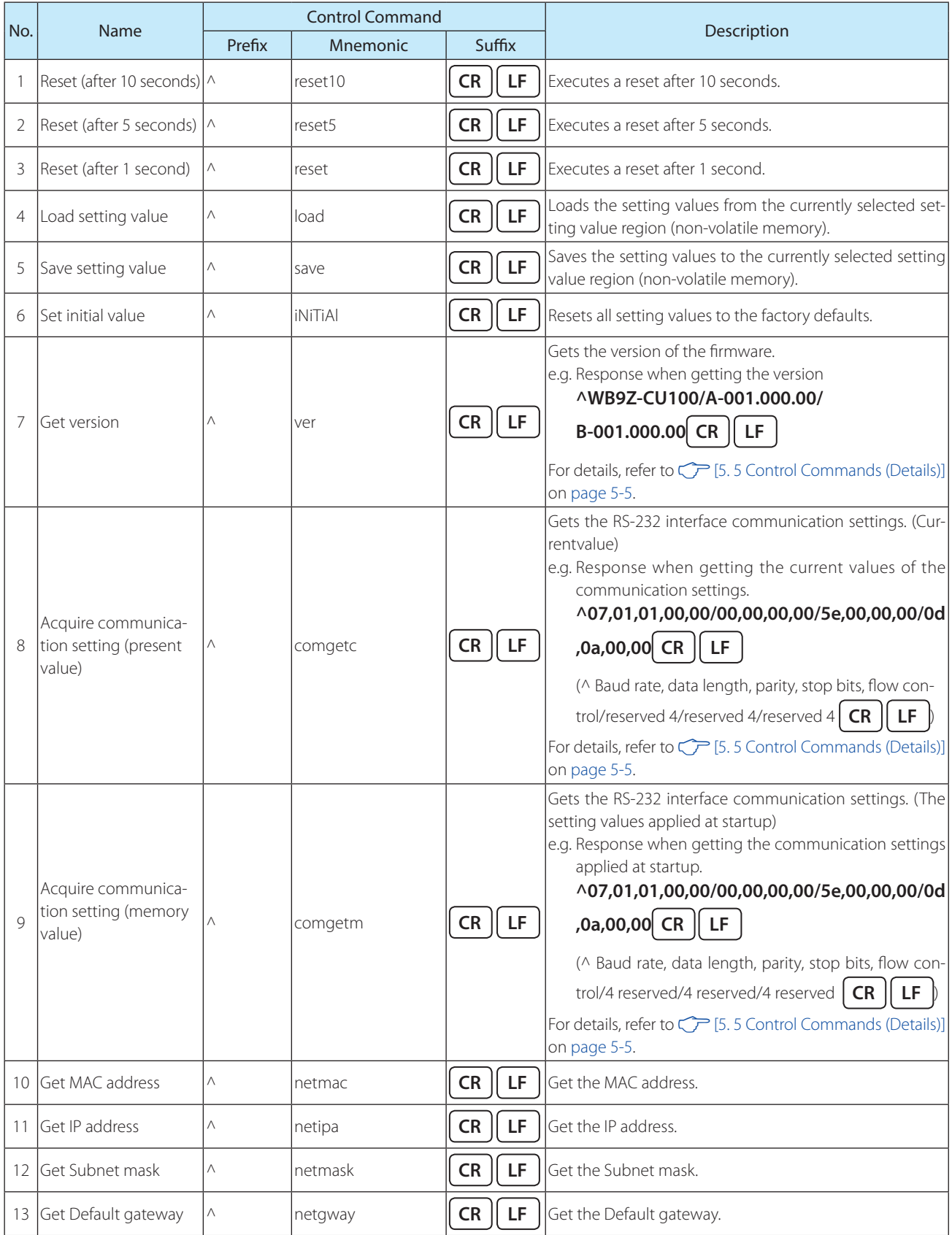

# **5. 5 Control Commands (Details)**

#### • No.7 Get version

#### Response Example

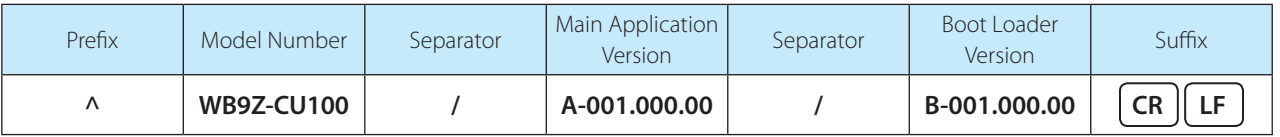

WB9Z-CU100 will be entered for model number.

The main application version is the numeric values in the format 3-digit. 3-digit. 2-digit that follow A- which indicates the main application.

The bootloader version is the numeric values in the format 3-digit. 3-digit. 2-digit that follow B- which indicates the bootloader.

#### • No. 8 Acquire communication setting (present value), No. 9 Acquire communication setting (memory value) Response Example

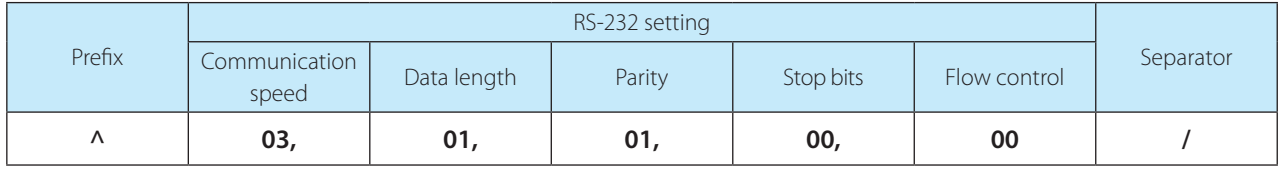

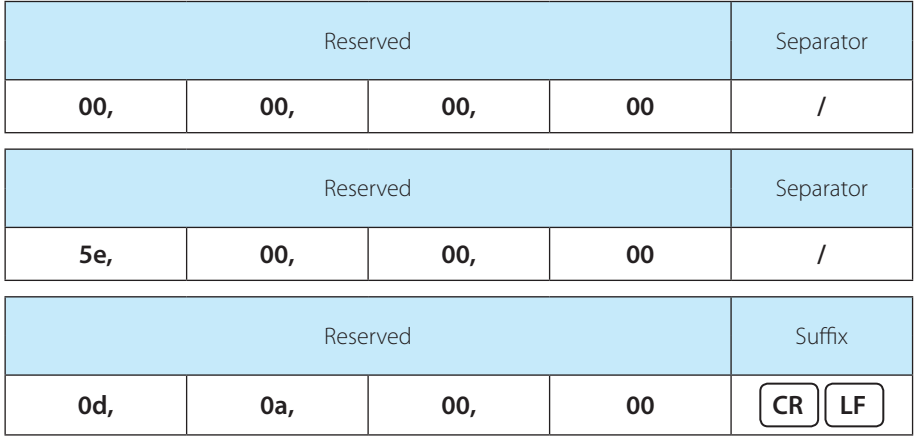

For the RS-232 settings, the setting value of  $\mathbb{CP}$  [\[RS-232 setting\] on page 3-10](#page-32-1) in [3.5 Setting Item List] is entered.

# **5. 6 ASCII Code Table**

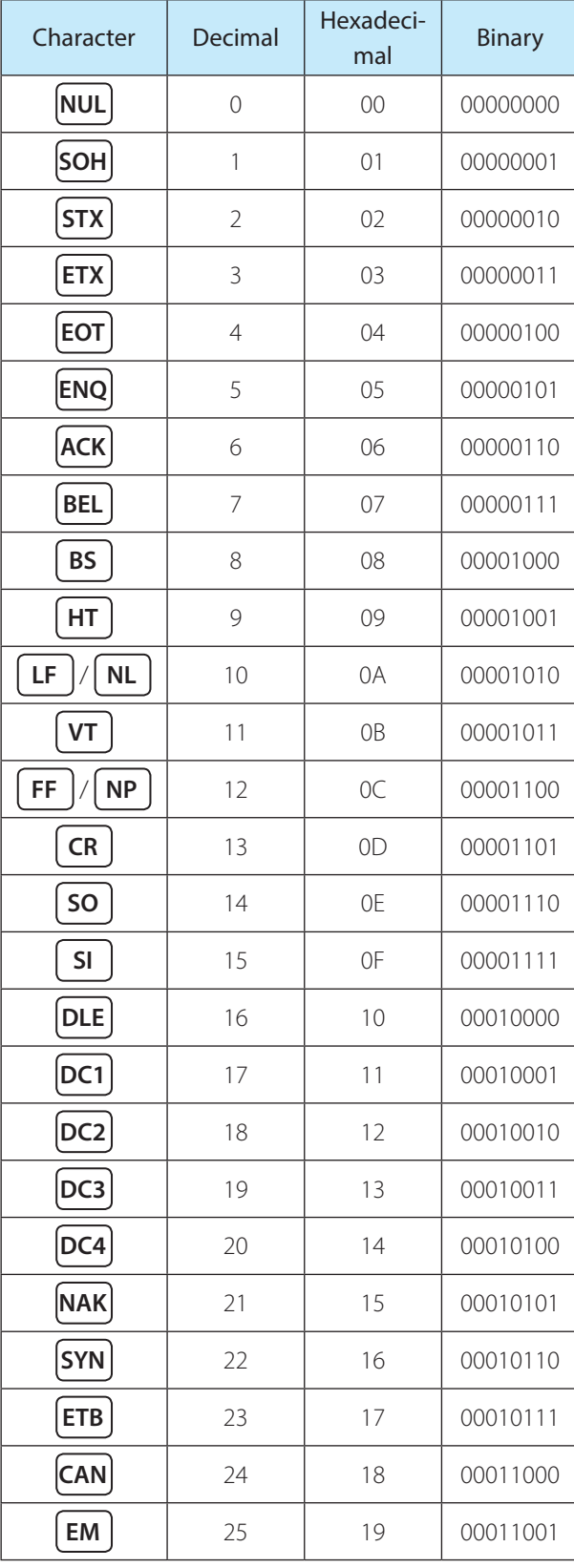

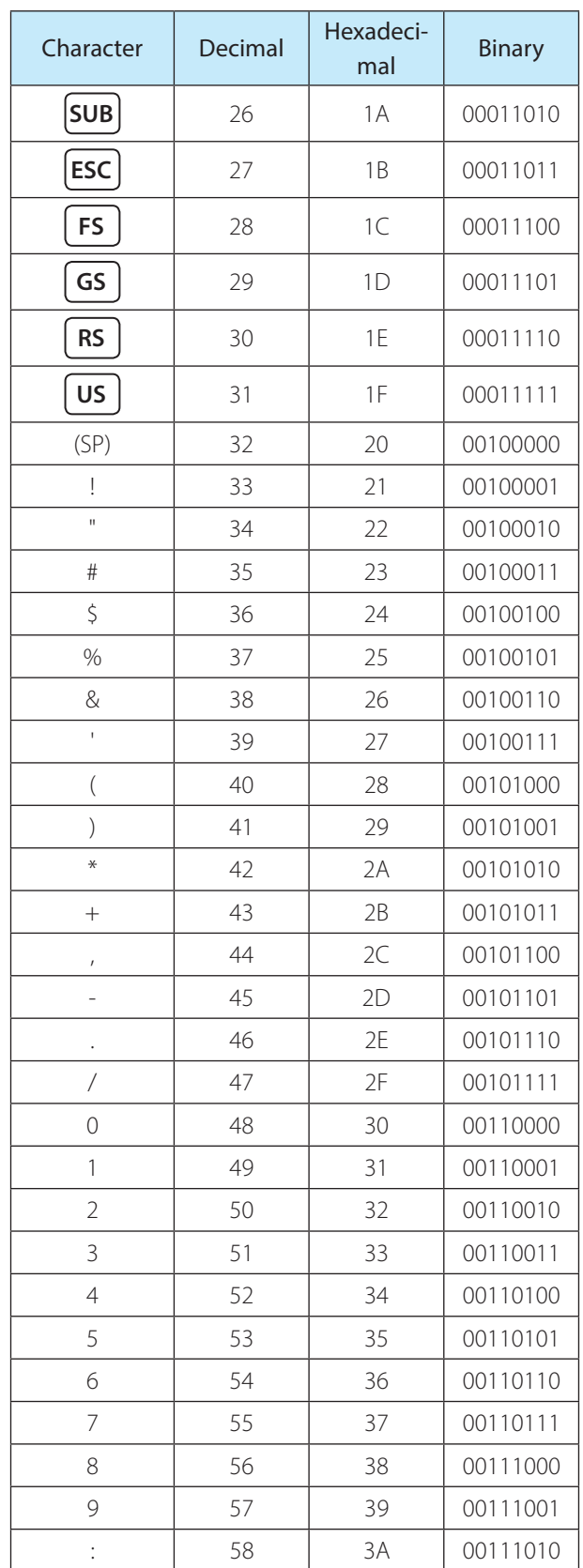

**IDEC** 

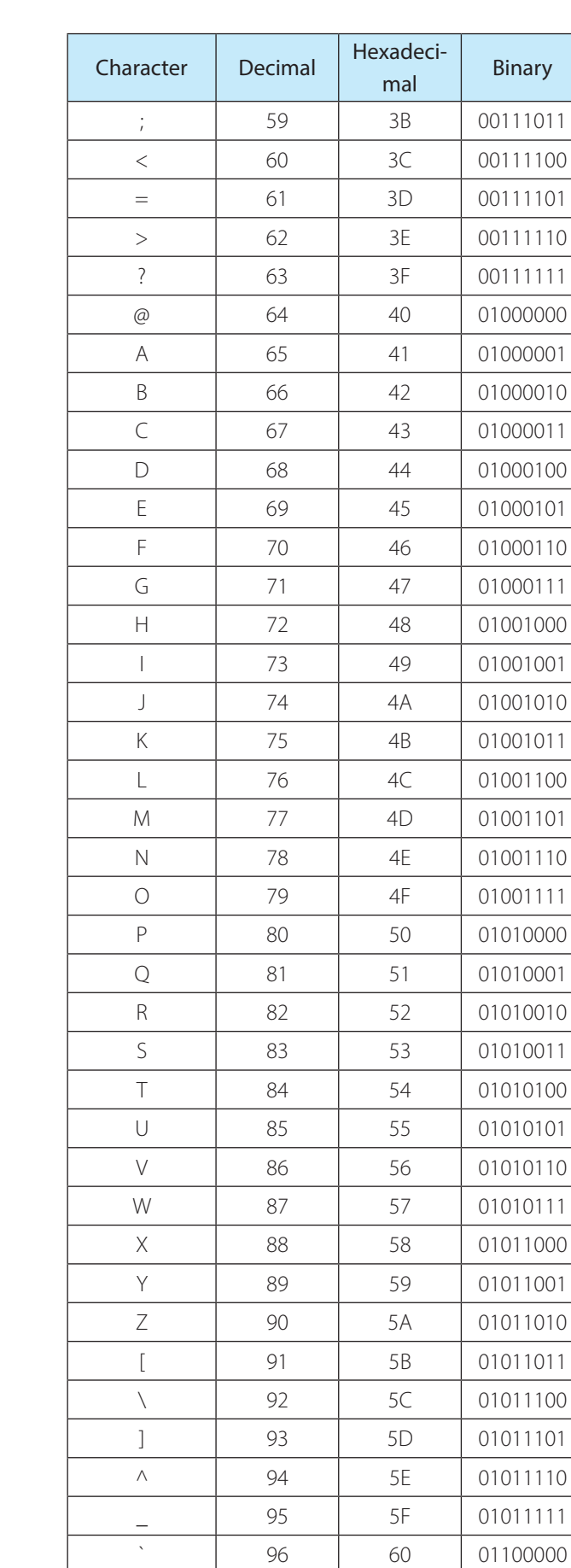

a | 97 | 61 | 01100001 b  $98$  62 01100010

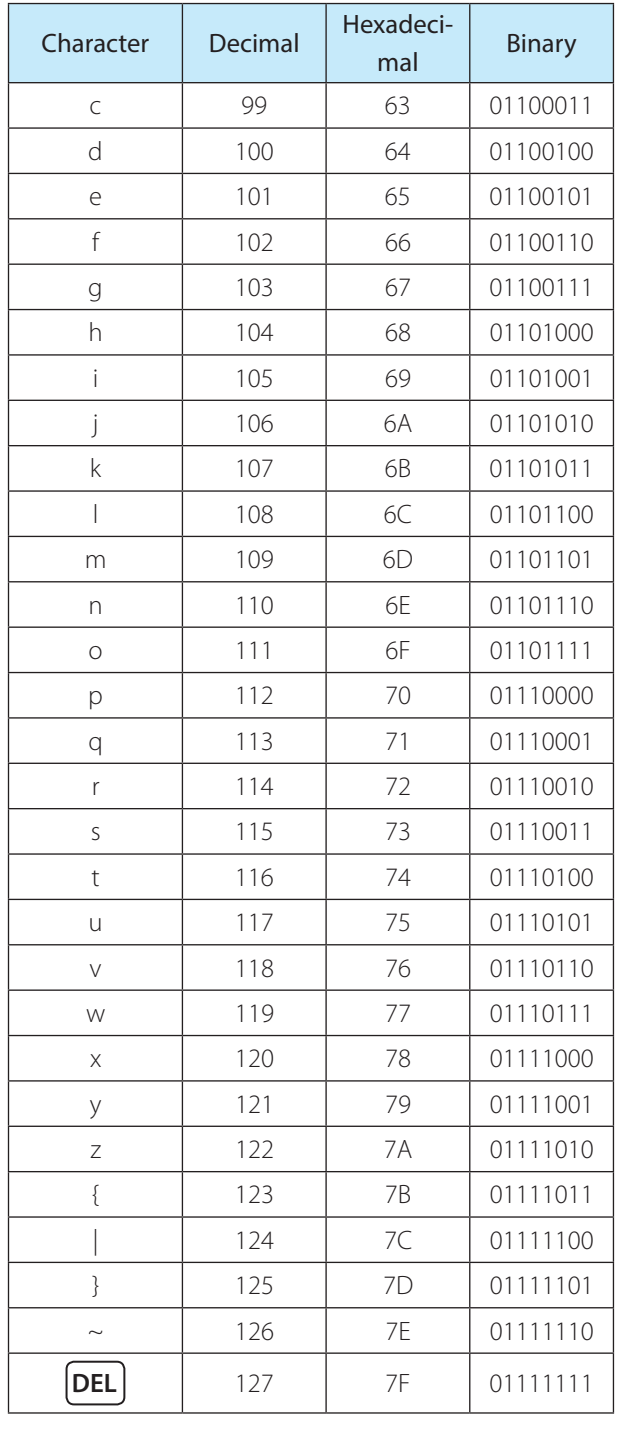

indicates a control character.

(SP) indicates a space character.

**5-7**

The other characters indicate graphic characters.

ASCII Code Table

# **5. 7 Installing the USB driver**

Prior to using the maintenance port to connect the unit to a computer, the USB device driver must be installed. The USB driver is made available on the IDEC website. Please download and install the latest USB driver from the IDEC website.

For details on the USB driver, refer to the included documentation.

# Index

# $\overline{A}$

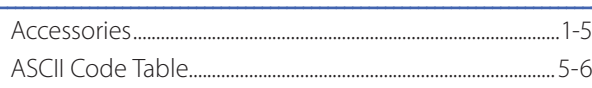

# $\overline{c}$

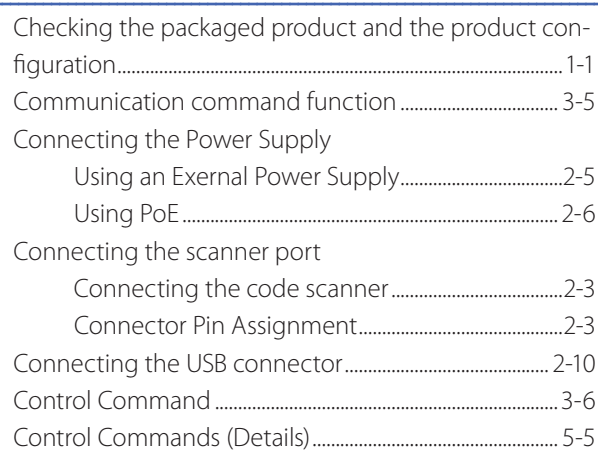

## $\frac{D}{2}$

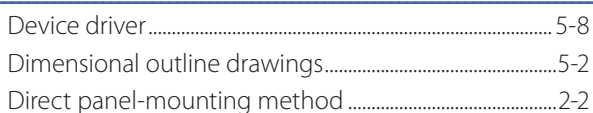

# $rac{E}{E}$

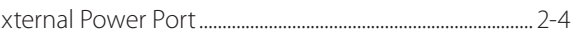

# $\frac{F}{\sqrt{2}}$

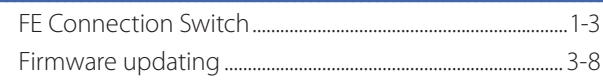

# $\frac{H}{4}$

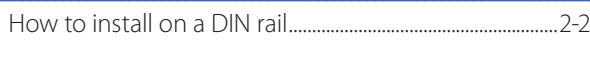

#### $\mathbf{I}$ L,

## $\frac{1}{2}$

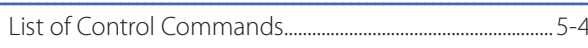

#### M

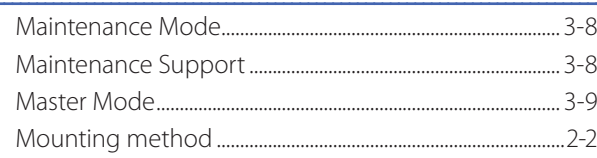

# $\frac{0}{1}$

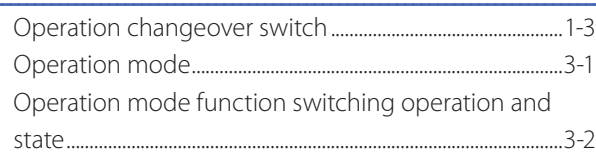

## $\boldsymbol{\mathsf{P}}$

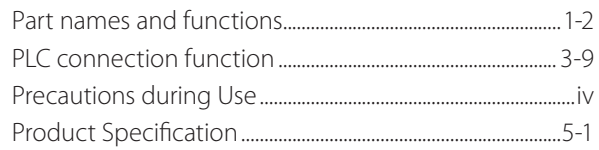

## $\frac{R}{A}$

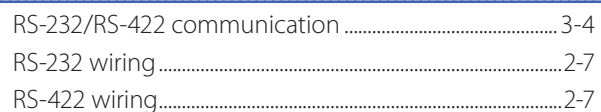

# $\frac{\mathsf{S}}{\mathsf{S}}$

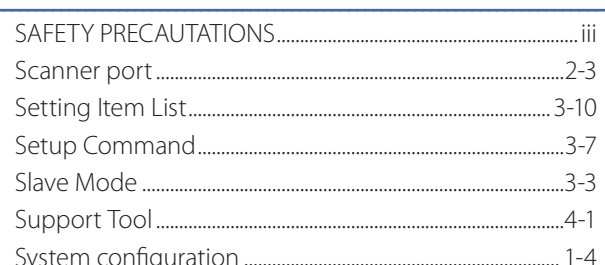

# $\frac{1}{1}$

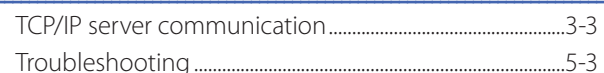

## $\cup$

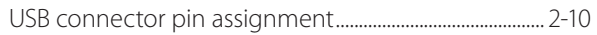

## W

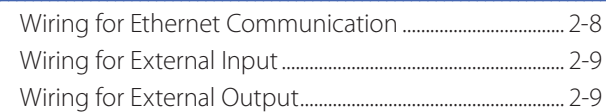

# Revision history

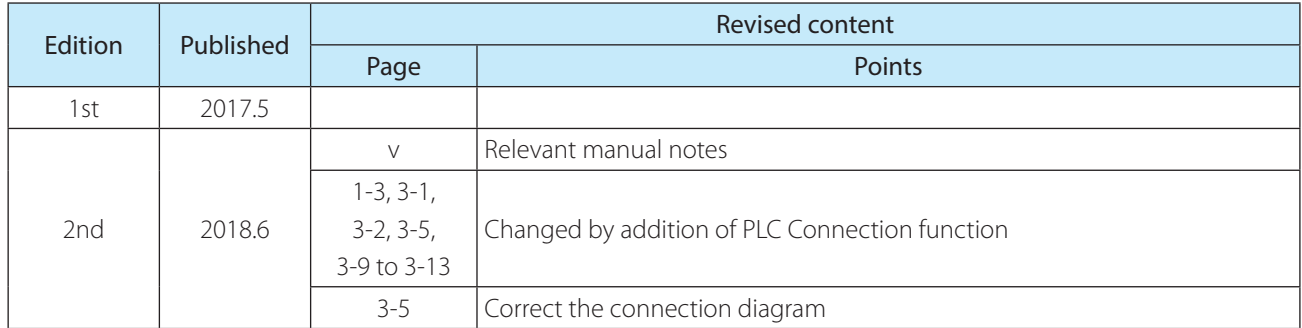

# **Communication Unit Supporting Code Scanner WB9Z-CU100 User's Manual**

 $\bullet$  B-1964(1)

- Published: JUNE 2018 2nd edition
- 6-64, Nishi-Miyahara 2-Chome, Yodogawa-ku, Osaka, Japan

## IDEC CORPORATION © 2017 IDEC CORPORATION All Rights Reserved.

• The specifications and content in this manual may be changed without prior notification.

• Reproduction of this manual without prior permission is prohibited. All rights reserved.

## **IDEC CORPORATION** Head Office

#### 6-64, Nishi-Miyahara-2-Chome, Yodogawa-ku, Osaka 532-0004, Japan

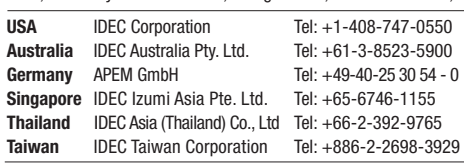

sales@au.idec.com service@eu.idec.com info@sq.idec.com sales@th.idec.com service@tw.idec.com

opencontact@idec.com

Hong Kong IDEC Izumi (H.K.) Co., Ltd. Tel: +852-2803-8989 info@hk.idec.com<br>China/Shanghai IDEC (Shanghai) Corporation Tel: +86-21-6135-1515 idec@cn.idec.com China/Shanghai IDEC (Shanghai) Corporation<br>China/Shenzen IDEC (Shenzen) Corporation China/Beijing IDEC (Beijing) Corporation Tel: +86-10-6581-6131 idec@cn.idec.com<br>Japan IDEC Corporation Tel: +81-6-6398-2527 marketing@idec.com

IDEC (Shenzen) Corporation Tel: +86-755-8356-2977 idec@cn.idec.com<br>IDEC (Beijing) Corporation Tel: +86-10-6581-6131 idec@cn.idec.com

IDEC Corporation Tel: +81-6-6398-2527 marketing@idec.co.jp

 $\Box$  www.idec.com

**IDEC** 

Specifications and other descriptions in this brochure are subject to change without notice. 2017 IDEC Corporation, All Rights Reserved.

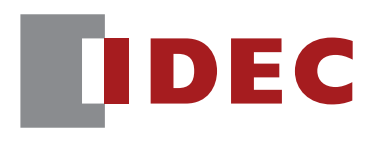

**IDEC CORPORATION**